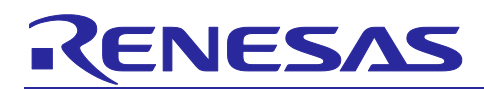

# **Smart Configurator for RH850 Plug-in in e<sup>2</sup> studio 2024-01 Smart Configurator for RH850 V1.10.0**

# Release Note

# **Introduction**

Thank you for using the Smart Configurator for RH850.

This document describes the restrictions and points for caution. Read this document before using the product.

# **Contents**

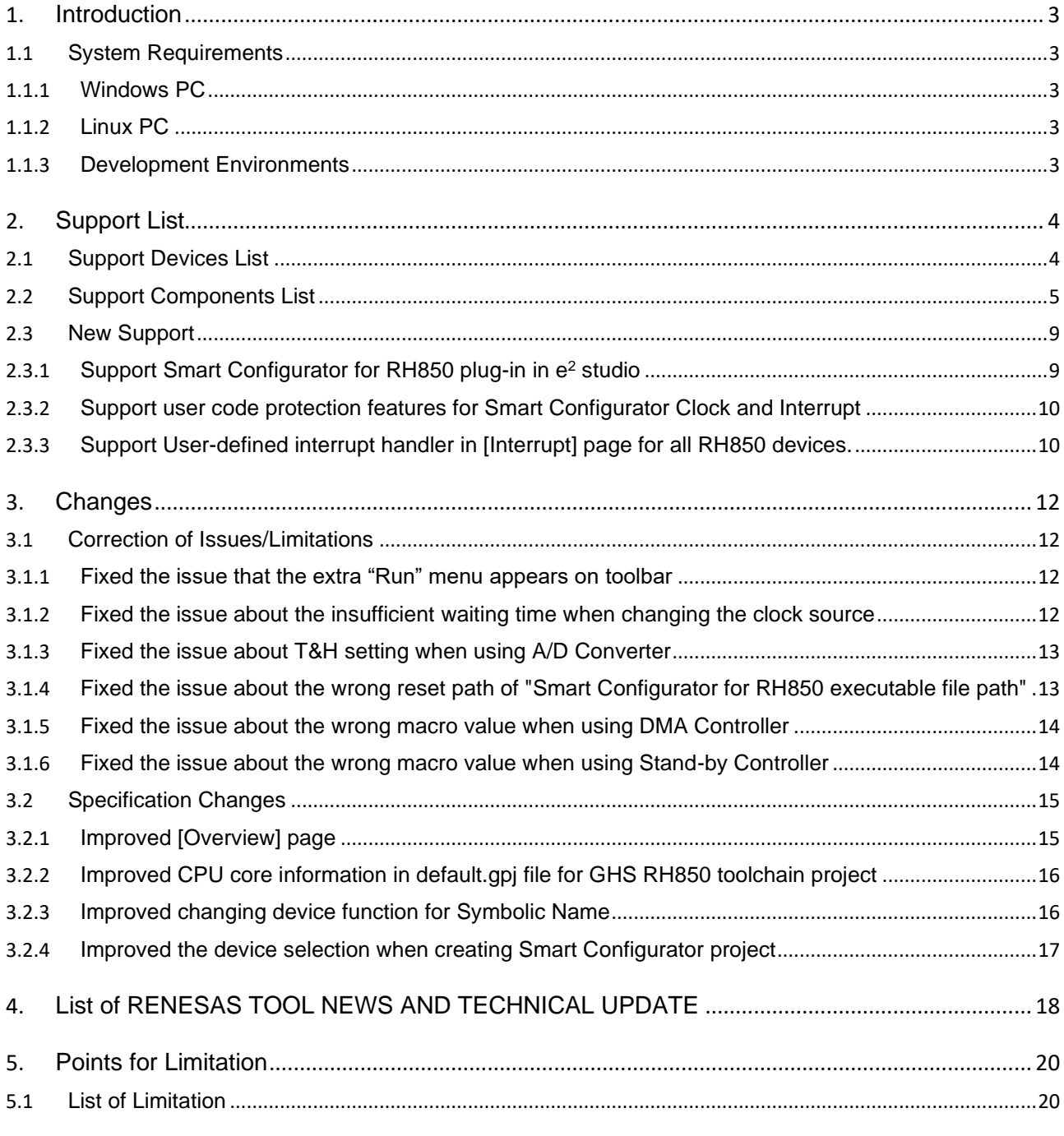

# Smart Configurator for RH850 Plug-in in e<sup>2</sup> studio 2024-01<br>Smart Configurator for RH850 V1.10.0

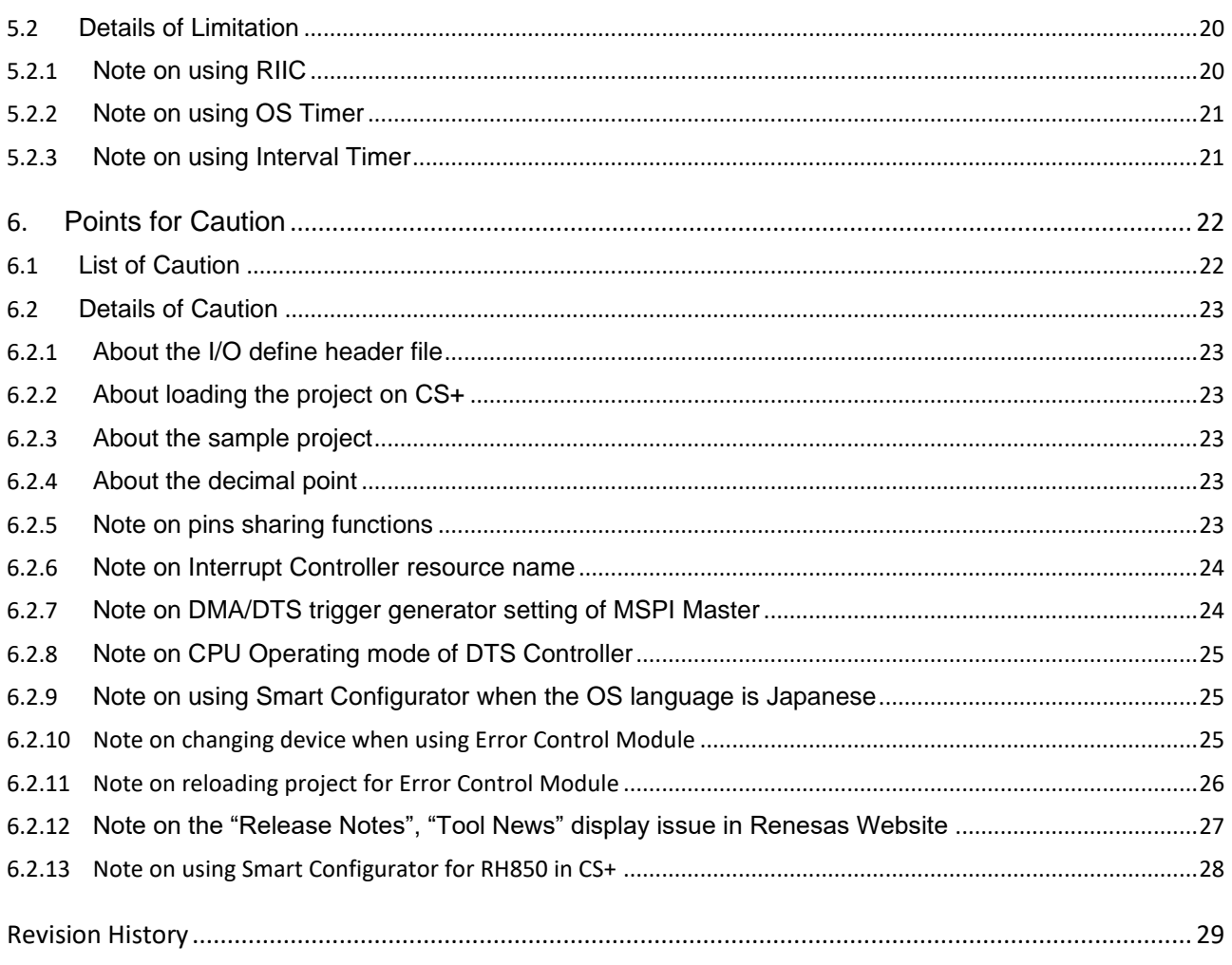

# <span id="page-2-0"></span>**1. Introduction**

Smart Configurator is a utility for combining software to meet your needs. It supports the following three functions related to the embedding of Renesas drivers in your systems: importing middleware, generating driver code, and setting pins.

# <span id="page-2-1"></span>**1.1 System Requirements**

The operating environment is as follows.

# <span id="page-2-2"></span>**1.1.1 Windows PC**

- System: x64/x86 based processor
	- Windows® 11

Windows® 10 (64-bit version)

Windows® 8.1 (64-bit version)

- Memory capacity: We recommend 4 GB or more.
- Capacity of hard disk: At least 500 MB of free space.
- Display: Graphics resolution should be at least 1024 x 768, and the mode should display at least 65,536 colors.
- Processor: 1 GHz or higher (must support hyper-threading, multi-core CPUs)

# <span id="page-2-3"></span>**1.1.2 Linux PC**

Smart Configurator for RH850 plug-in in e<sup>2</sup> studio 2024-01 or later is supported on Linux OS.

- System: x64 based processor, 2 GHz or faster (with multicore CPUs)
	- Ubuntu 22.04 LTS Desktop (64-bit version)
	- Ubuntu 20.04 LTS Desktop (64-bit version)
- Memory capacity: We recommend 2 GB or more.
- Capacity of hard disk: At least 2 GB of free space.

# <span id="page-2-4"></span>**1.1.3 Development Environments**

- Renesas electronics Compiler for RH850 [CC-RH] V2.06.00 or later
- GHS Multi V8.1.4 or later
- IAR Embedded Workbench for RH850 V3.10.1 Note or later
- Note:
- IAR Embedded Workbench for RH850 V3.10.1 doesn't support RH850/U2B yet, so Smart Configurator doesn't support creating RH850/U2B IAR project and generate code.

# <span id="page-3-0"></span>**2. Support List**

# <span id="page-3-1"></span>**2.1 Support Devices List**

Below is a list of devices supported by the Smart Configurator for RH850 V1.10.0,.

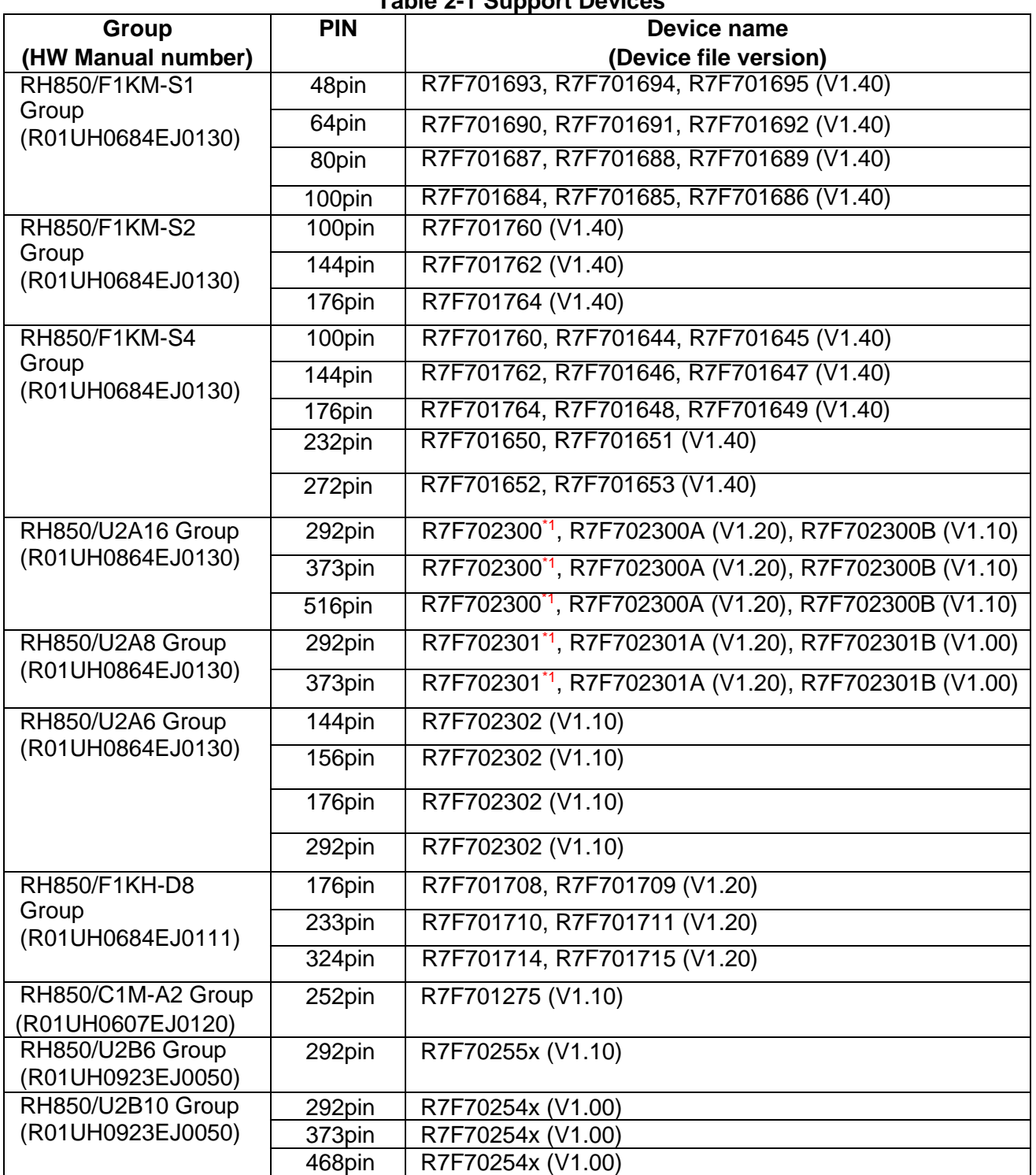

**Table 2-1 Support Devices**

Note 1. The devices are not supported in CS+V8.08 or later. If you want to use these devices, you can use CS+V8.07 or earlier or obtain the device files via Renesas distributor.

# <span id="page-4-0"></span>**2.2 Support Components List**

Below is a list of Components supported by the Smart Configurator for RH850 V1.10.0.

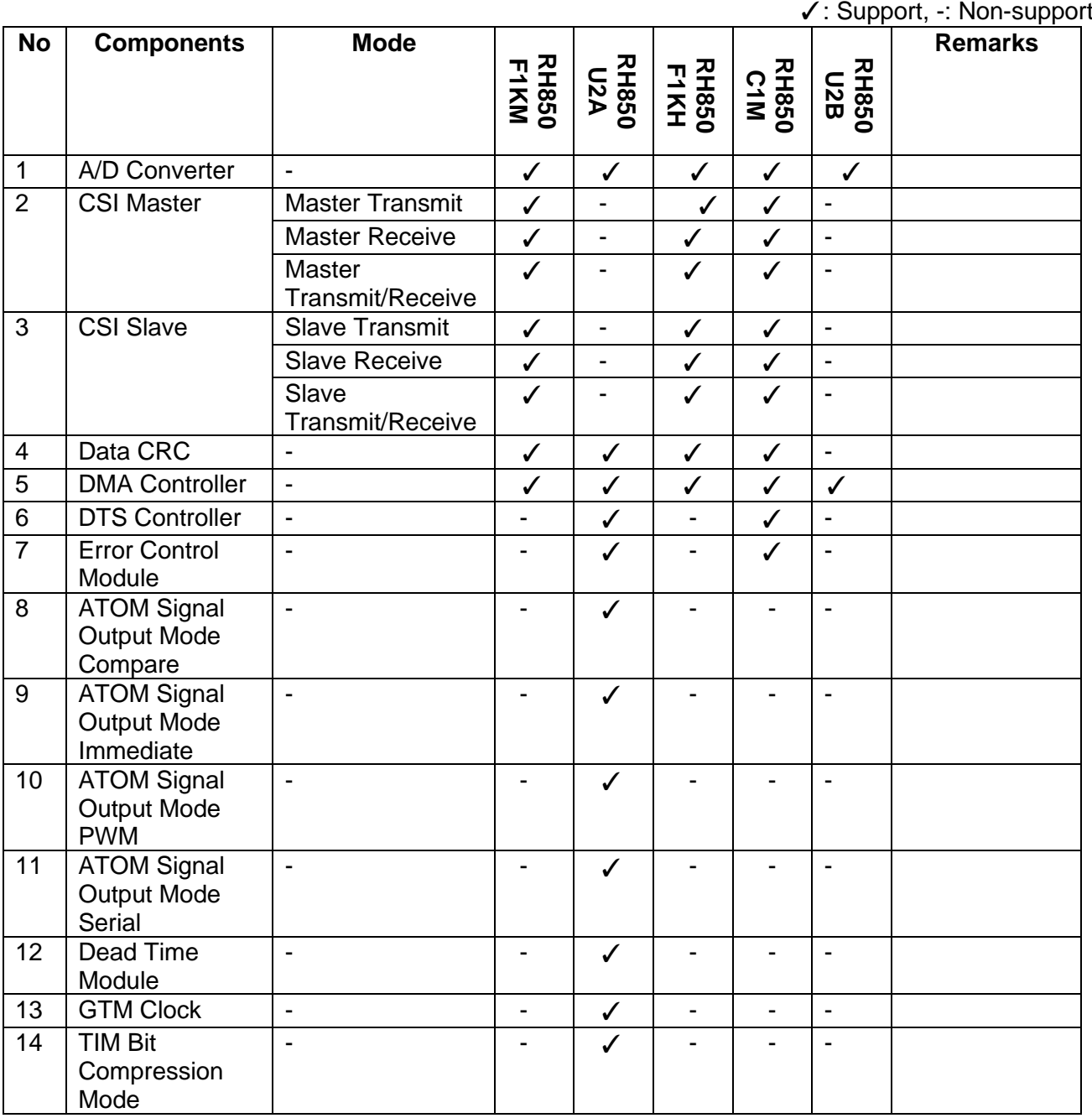

# **Table 2-2 Support Components**

# Smart Configurator for RH850 Plug-in in e <sup>2</sup> studio 2024-01 Smart Configurator for RH850 V1.10.0

Release Note

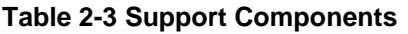

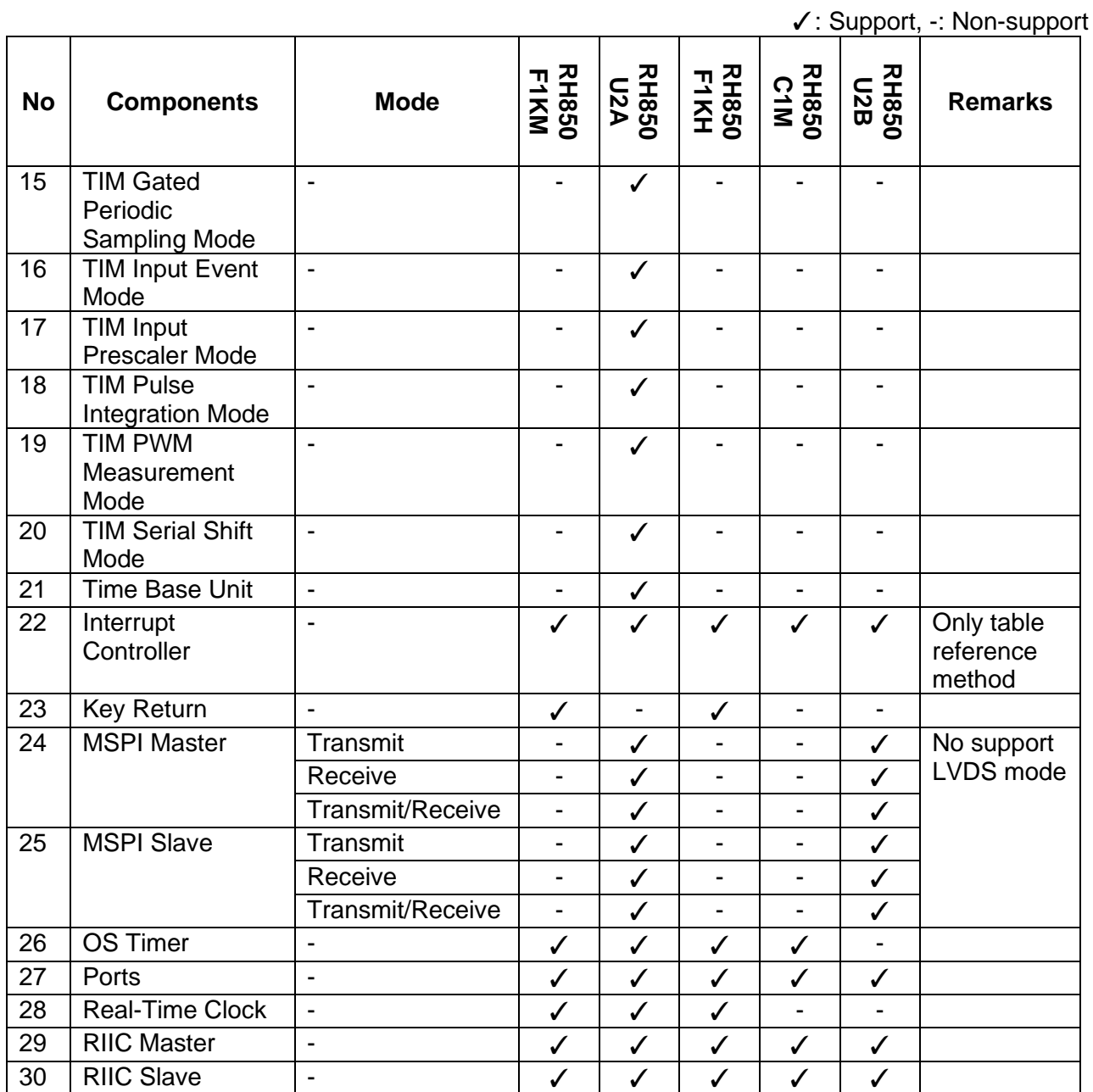

Release Note

# **Table 2-4 Support Component**

✓: Support, -: Non-support

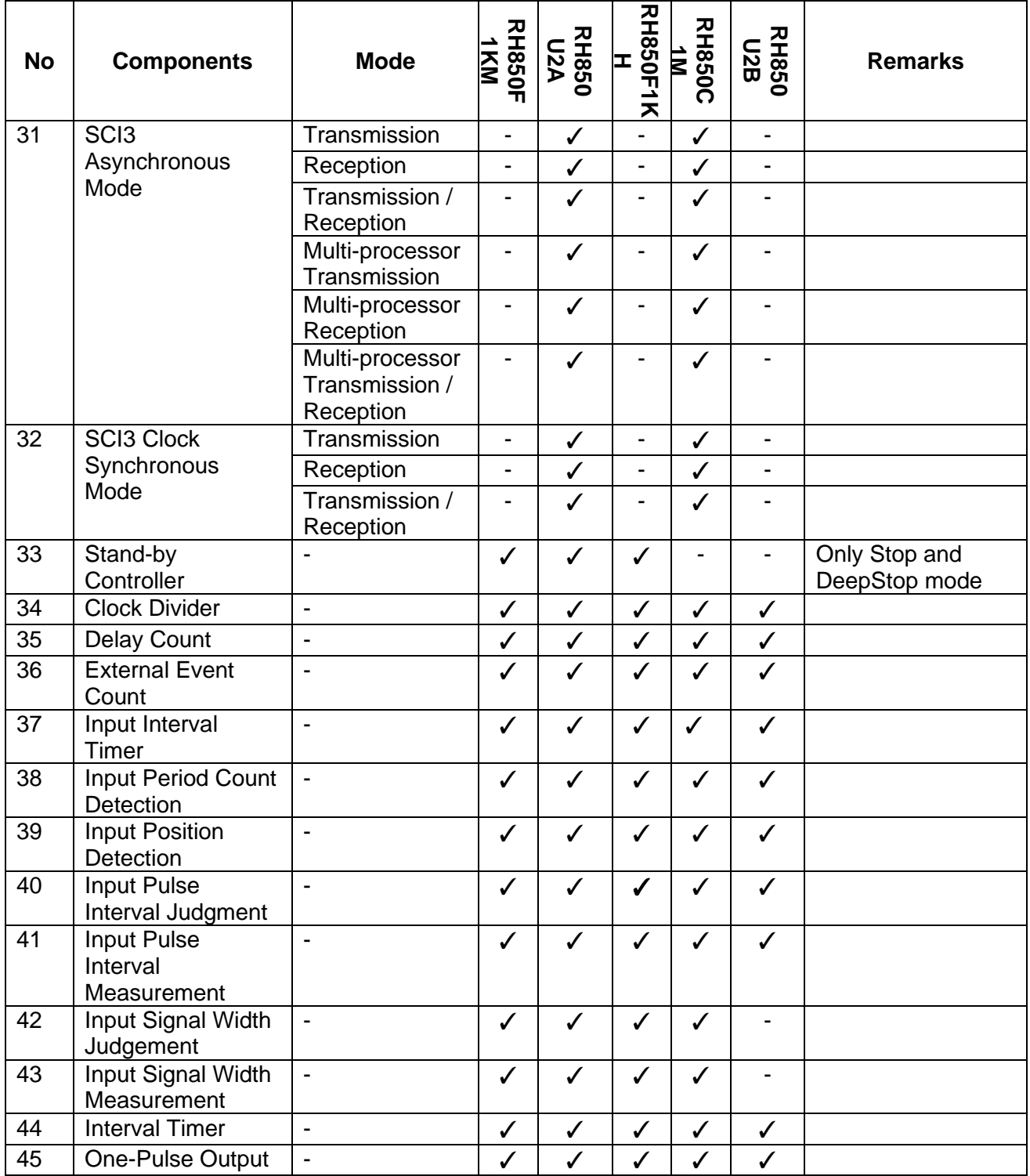

✓: Support, -: Non-support

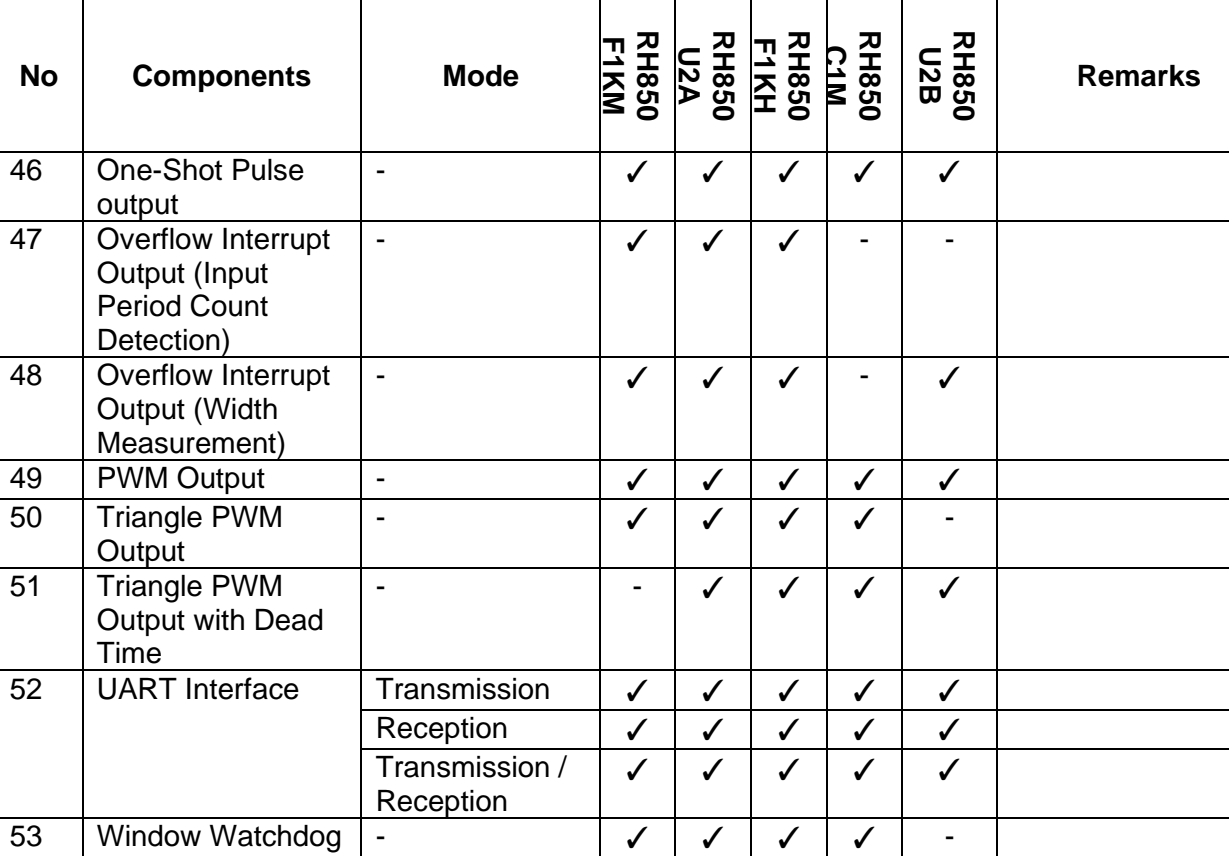

- - - - - ✓

#### **Table 2-5 Support Components**

Timer

54 ADC Boundary

Flag Generator

# <span id="page-8-0"></span>**2.3 New Support**

#### <span id="page-8-1"></span>**2.3.1 Support Smart Configurator for RH850 plug-in in e<sup>2</sup> studio**

From Smart Configurator for RH850 V1.10.0, Smart Configurator for RH850 plug-in is integrated into  $e^2$  studio and will be released in  $e^2$  studio 2024-1.

When creating Renesas CC-RH executable project in e<sup>2</sup> studio for RH850 devices supported by Smart Configurator, the UI below will appear, and user should checking [Use Smart Configurator] when using Smart Configurator.

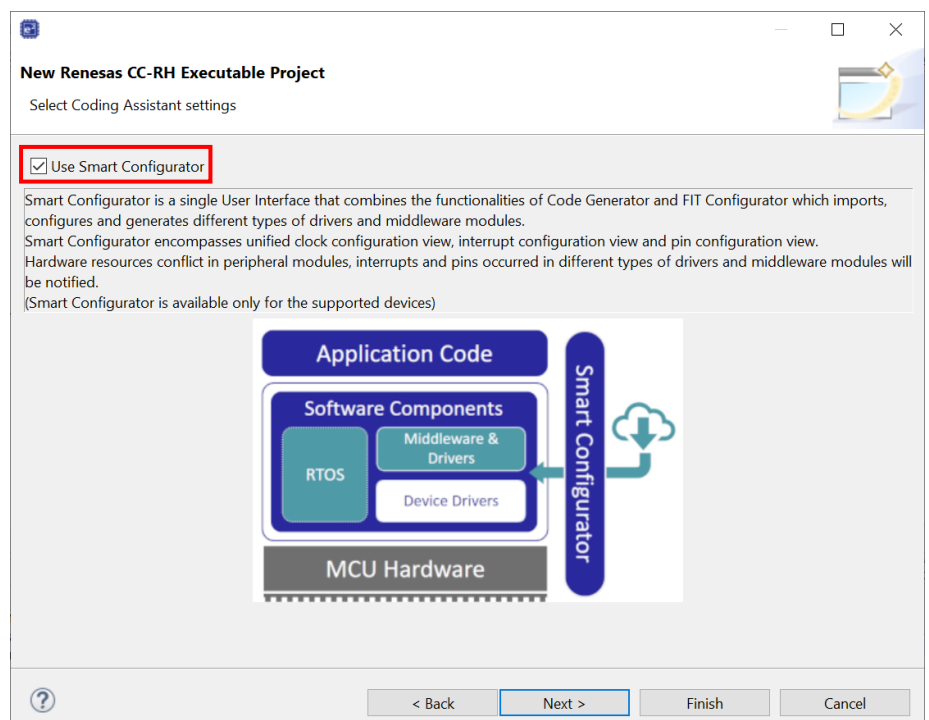

**Figure 2-1 Support Smart Configurator for RH850 plug-in in e<sup>2</sup> studio**

Note:

Below Smart Configurator's features haven't been supported yet:

- 1) Blinky project creation.
- 2) Developer assistance.
- 3) Download boards function

# <span id="page-9-0"></span>**2.3.2 Support user code protection features for Smart Configurator Clock and Interrupt**

From Smart Configurator for RH850V1.10.0, the enhanced user code protection feature is extended to the generated files of Clock and Interrupt. This feature empowers users to insert codes to any location by utilizing the specific tags "Start user code" and "End user code".

> **/\* Start user code \*/ User code can be added between the specific tags /\* End user code \*/**

#### **Figure 2-2 Specific tags for user code protection feature**

<span id="page-9-1"></span>**2.3.3 Support User-defined interrupt handler in [Interrupt] page for all RH850 devices.** From Smart Configurator for RH850 V1.10.0, User-defined interrupt handler is supported for all RH850 devices supported by Smart Configurator. User can define the interrupt handler for each interrupt in [Interrupt] page and decide if to generate the interrupt handler entity and interrupt enable/disable function.

1) User can input his own interrupt handler name by editing column [interrupt Handler] manually. "eiintn" is displayed on column [Interrupt Handler] as default interrupt handler. User can edit this column and enter a user-defined name (except the default name "eiintn") here.

Note: interrupt handler which is used by components is non-editable.

- 2) User can specify whether user-defined interrupt handler entity is generated by checking/unchecking [Generated Entity]. The default setting is always checked. When you change the setting to unchecked, the interrupt handler code won't be generated by Smart Configurator, then user can use his own handler code.
- 3) Users can specify whether the interrupt enable/disable function is generated by checking/unchecking [Generate Enable/Disable Function]. The default setting is unchecked. When user changes the setting to checked, a pair of interrupt enable/disable functions will be provided in "*r\_smc\_interrupt.c*" file. User can easily use interrupt by calling these APIs directly.

For code samples of the interrupt enable/disable functions, see **Figure 2-4 [Interrupt](#page-10-0) [Enable/Disable Functions Code Example](#page-10-0)**.

# Smart Configurator for RH850 Plug-in in e <sup>2</sup> studio 2024-01 Smart Configurator for RH850 V1.10.0

# Release Note

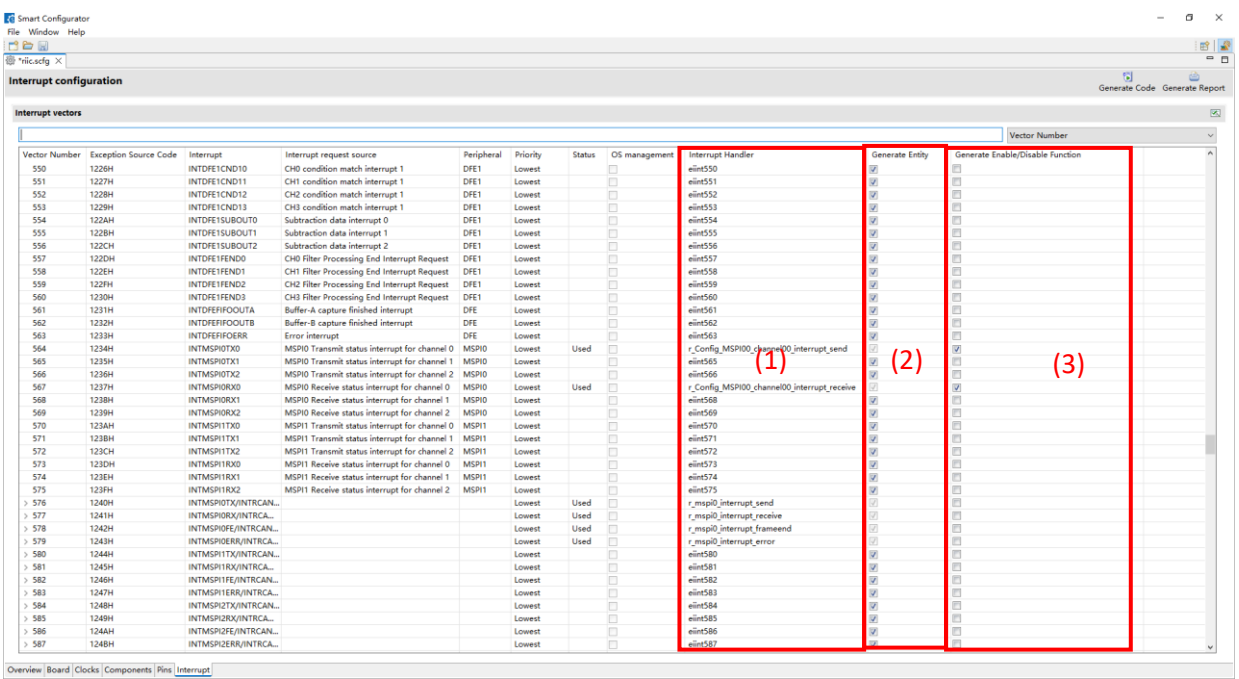

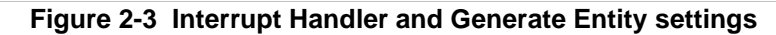

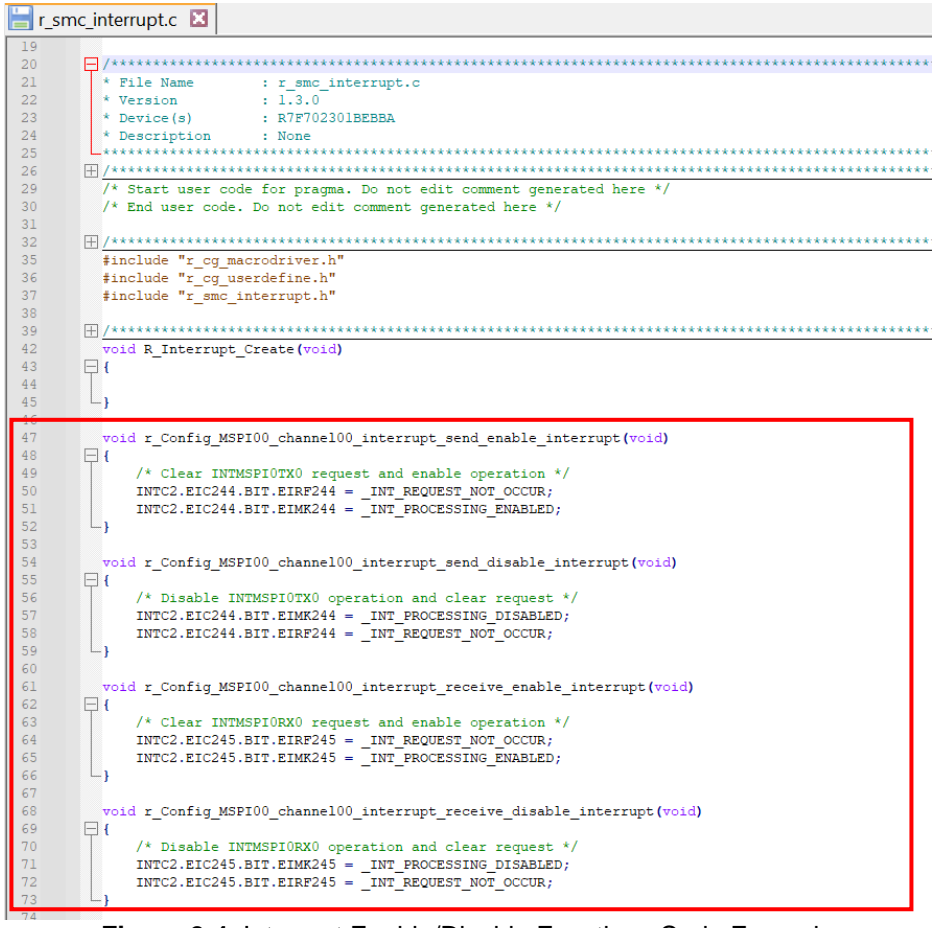

<span id="page-10-0"></span>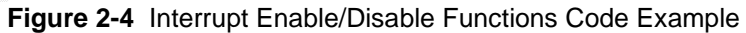

# <span id="page-11-0"></span>**3. Changes**

This chapter describes changes to the Smart Configurator for RH850 V1.10.0.

# <span id="page-11-1"></span>**3.1 Correction of Issues/Limitations**

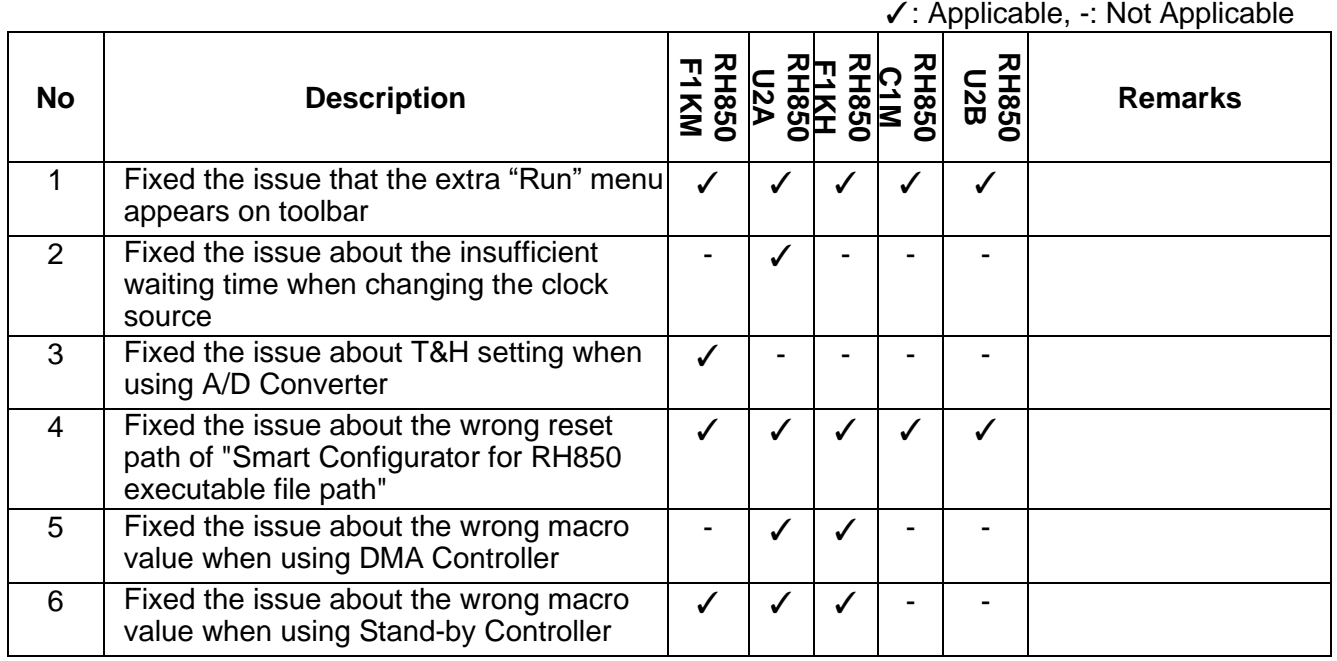

# **Table 3-1 List of Correction of Issues/Limitations**

#### <span id="page-11-2"></span>**3.1.1 Fixed the issue that the extra "Run" menu appears on toolbar**

After launching Smart Configurator, an extra menu "Run" will appear on the toolbar if user has launched the Smart Configurator for RH850 V1.9.0 or earlier version.

This issue has been fixed from Smart Configurator for RH850 V1.10.0.

#### <span id="page-11-3"></span>**3.1.2 Fixed the issue about the insufficient waiting time when changing the clock source**

When using PLL clock, the waiting time after verifying is not sufficient when changing the clock source. This issue is fixed from Smart Configurator for RH850 V1.10.0.

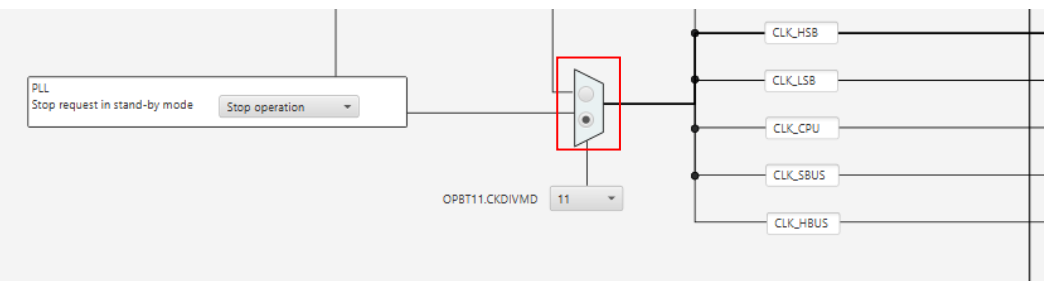

# **Figure 3-1 Clock setting**

#### <span id="page-12-0"></span>**3.1.3 Fixed the issue about T&H setting when using A/D Converter**

When Virtual channel0x selects ANI00x, and T&H setting is disabled, T&H3 is enabled in the generated code for T&H which is not correct. And the wrong code will make the converter value from ANI003 is not correct This issue is fixed from Smart Configurator for RH850 V1.10.0.

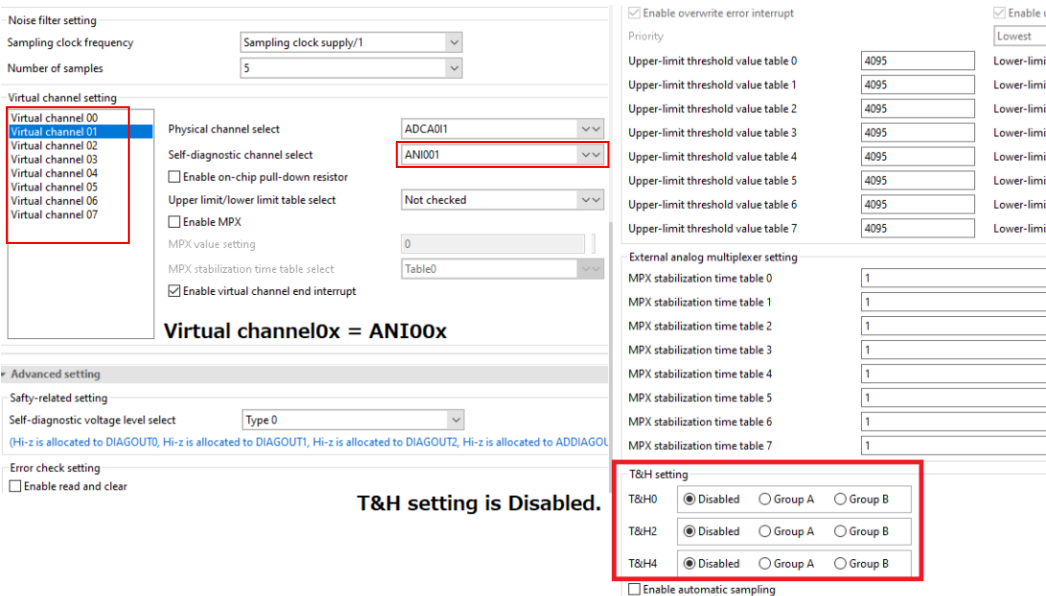

**Figure 3-2. Virtual channel setting and T&H setting**

#### <span id="page-12-1"></span>**3.1.4 Fixed the issue about the wrong reset path of "Smart Configurator for RH850 executable file path"**

In CS+, when user resets the "Smart Configurator for RH850 executable file path" by clicking "Reset to Default" or "Rese All to Default", the path is not back to the default smart configurator installer path. This issue is fixed from Smart Configurator for RH850 V1.10.0.

| 516app - CS+ for CC - [Property]                                                                                                    |                         |
|----------------------------------------------------------------------------------------------------|-------------------------|
| File Edit View Project Build Debug Tool Window Help                                                                                                    | $\circ$ $\circ$ $\circ$ |
| 68 Start 11 日目 ※ も 出 り (* ) 船 争 単<br>$-100%$<br><b>The Company DefaultBuild</b>                                                                                                    |                         |
|                                                                                                    |                         |
| Project Tree<br>Property / Solution List   f command   1 boot0.asm   Config_TAUDO_O_user.c   f co_systeminite   Config_TAUDO_O.c   516app.ma  ▼ 4 ▶ ×                                                              |                         |
| $\odot$ $\odot$ $\ddot{\sim}$<br><b>Smart Configurator Property</b>                                                                                                    | $\mathbf{a}$            |
| Smart Manual<br>516app (Project)*<br>$\vee$ Product Information<br>R7F702300A (Microcontroller)<br>V1.02.08.02 [30 Oct 2023]<br>Version<br>Smart Configurator (Design Tool)<br><b>Y</b> Smart configurator setting |                         |
| Smart Configurator for RH850 executable Figure 1. C: Program Files (x86) \Renesas Electronics \SmartConfigurator \RH850\eclipse \SmartConfigurator exe<br>CC-RH (Build Tool)<br>RH850 E2 (Debug Tool)              |                         |
| Reset to Default<br>Program Analyzer (Analyze Tool)<br><b>Reset All to Default</b><br><b>Smart Configurator for RH850 executable file</b><br><b>Electric</b>                                                       |                         |
| Specify the Smart Configurator for RH850 executable file path.<br><b>Build tool generated files</b><br>abs 516app.abs<br>$\checkmark$                                                                              |                         |
| <b>Smart Configurator Setting</b><br>$\left\langle \right\rangle$                                                                                                    |                         |

**Figure 3-3 Change back to default installer path after clicking "Reset to Default" or "Reset All to Default"**

#### <span id="page-13-0"></span>**3.1.5 Fixed the issue about the wrong macro value when using DMA Controller**

The macro value(0x00010000UL) for the bit TRS of the register DMAjTMR\_n is wrong in generated file "r\_cg\_dma.h" which will cause the hardware request is not enabled and to not work. The correct value should be "0x00001000UL". This issue occurred only in RH850/U2A.

When Hardware DMA transfer source selection for DMA Controller is enabled and user uses RSCANFDRF8 ~RSCANFDRF11 as the trigger source, the macro value generated in file "r\_cg\_dam.h" for these trigger sources is not correct. This issue occurred only in RH850/F1KH.

This issue is fixed from Smart Configurator for RH850 V1.10.0.

| -Trigger source setting                                                  |                                                              |              |
|--------------------------------------------------------------------------|--------------------------------------------------------------|--------------|
| Trigger source                                                           | Software trigger                                             | $\checkmark$ |
| Transfer mode setting<br>Transfer mode                                   | RSCANEDCE9<br>RSCANFDCF10<br><b>RSCANFDCF11</b>              | $\wedge$     |
| Continuous transfer enable<br>DMA cycles are not executed while the tra  | <b>RSCANFDRF8</b><br><b>RSCANFDRE9</b><br><b>RSCANFDRF10</b> |              |
| -Transfer setting                                                        | <b>RSCANFDRF11</b>                                           |              |
| When accessing local RAM, please set the PE INTTAUJ111<br>Source address | <b>INTTAUJ113</b><br><b>INTP9</b>                            |              |
| Destination address                                                      | INTTAUJ2I0                                                   |              |
| Transfer count                                                           | <b>INTTAUJ211</b><br><b>INTTAUJ2I2</b>                       |              |

**Figure 3-4 DMA Controller Trigger source setting**

#### <span id="page-13-1"></span>**3.1.6 Fixed the issue about the wrong macro value when using Stand-by Controller**

When user selects DeepSTOP mode and INTTAUJ2I0 and INTTAUJ2I1 as wake-up factor 2 for RH850/F1KM and RH850/F1KH devices, the value of relative macro generated in r\_cg\_stbc.h is not correct. When user selects Stop mode and INTRLIN3n(n=0~23) as wake-up factor 0 for RH850/U2A devices, the value of relative macro generated in r\_cg\_stbc.h is not correct.

This issue is fixed from Smart Configurator for RH850 V1.10.0.

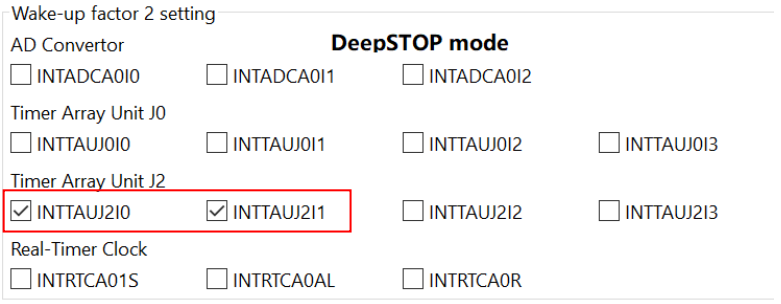

**Figure 3-5 Wake-up factor 2 setting in DeepSTOP mode**

| LIN/UART Interface (RLIN3)                                       |                                                      | <b>STOP mode</b>                            |                                                   |                                                   |                                                |                                              |
|------------------------------------------------------------------|------------------------------------------------------|---------------------------------------------|---------------------------------------------------|---------------------------------------------------|------------------------------------------------|----------------------------------------------|
| $\sqrt{\overline{\text{INTRL}}$ M30<br>$\triangledown$ INTRLIN37 | $\vee$ INTRLIN31<br>$\sqrt{}$ INTRLIN38              | $\sqrt{}$ INTRLIN32<br>$\vee$ INTRLIN39     | $\sqrt{\text{INTRLIN33}}$<br>$\sqrt{}$ INTRLIN310 | $\sqrt{\text{INTRLIN34}}$<br>$\sqrt{}$ INTRLIN311 | $\sqrt{ }$ INTRLIN35<br>$\sqrt{\ }$ INTRLIN312 | $\sqrt{}$ INTRLIN36<br>$\sqrt{N}$ INTRLIN313 |
| $\overline{\vee}$ INTRLIN314<br>$\sqrt{\text{INTRI}}$ IN321      | $\sqrt{\text{INTRLIN315}}$<br>$\sqrt{ }$ INTRI IN322 | $\vee$ INTRLIN316<br>$\sqrt{ }$ INTRI IN323 | $\sqrt{\text{INTRLIN317}}$                        | $\sqrt{}$ INTRLIN318                              | $\overline{\vee}$ INTRLIN319                   | $\overline{\vee}$ INTRLIN320                 |
|                                                                  |                                                      |                                             | .                                                 | .                                                 |                                                |                                              |

**Figure 3-6 Wake-up factor 0 setting in STOP mode**

# <span id="page-14-0"></span>**3.2 Specification Changes**

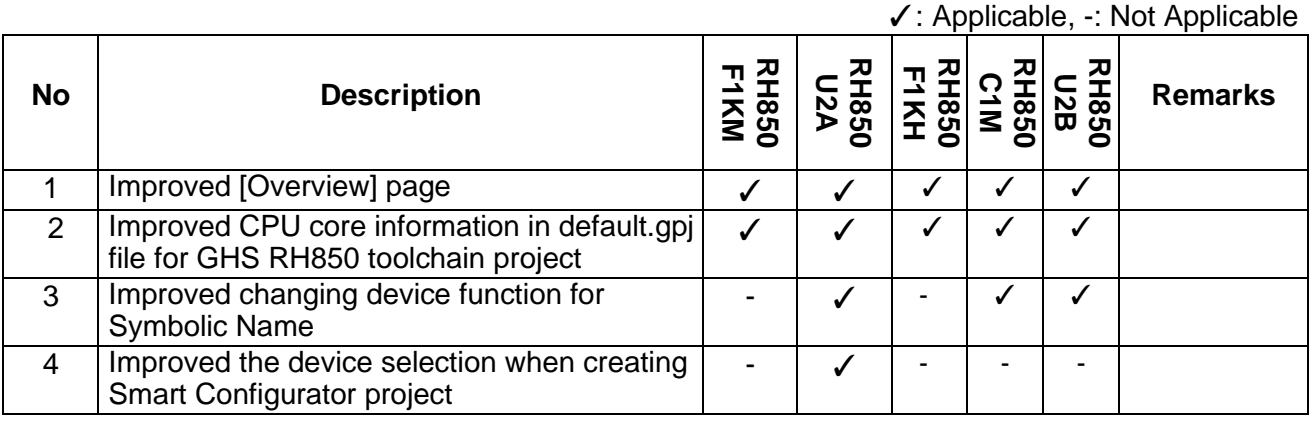

# **Table 3-2 List of Specification Changes**

#### <span id="page-14-1"></span>**3.2.1 Improved [Overview] page**

From Smart Configurator for RH850 V1.10.0, [Overview] page is updated to provide more information and easier access to Renesas website:

(1) Overview:

- The "overview" link is updated to open Smart Configurator for RH850 page on Renesas website. (2) What's new:

- New link "See all "Release Notes"" is added to open a page for all release note versions.
- (3) Product Documentation: this part is new added for standalone Smart Configurator for RH850.
	- Add "API manual" link.
	- Change the "User manual and release notes" link to "User guide" link which will show the latest user guide according to the way of opening the project and the project type which the user chooses.
	- Under e<sup>2</sup> studio, two more links "Application Notes" and "Tool news" display.

#### **General Information**

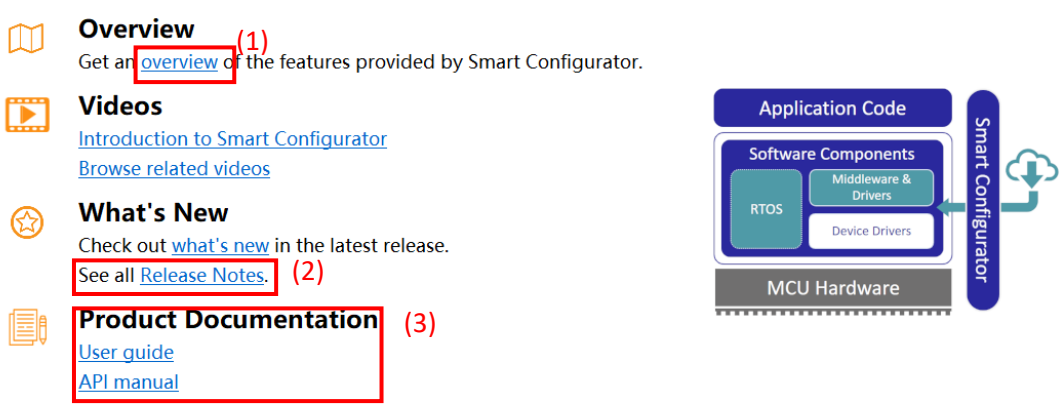

**Figure 3-7 [Overview] page in standalone Smart Configurator**

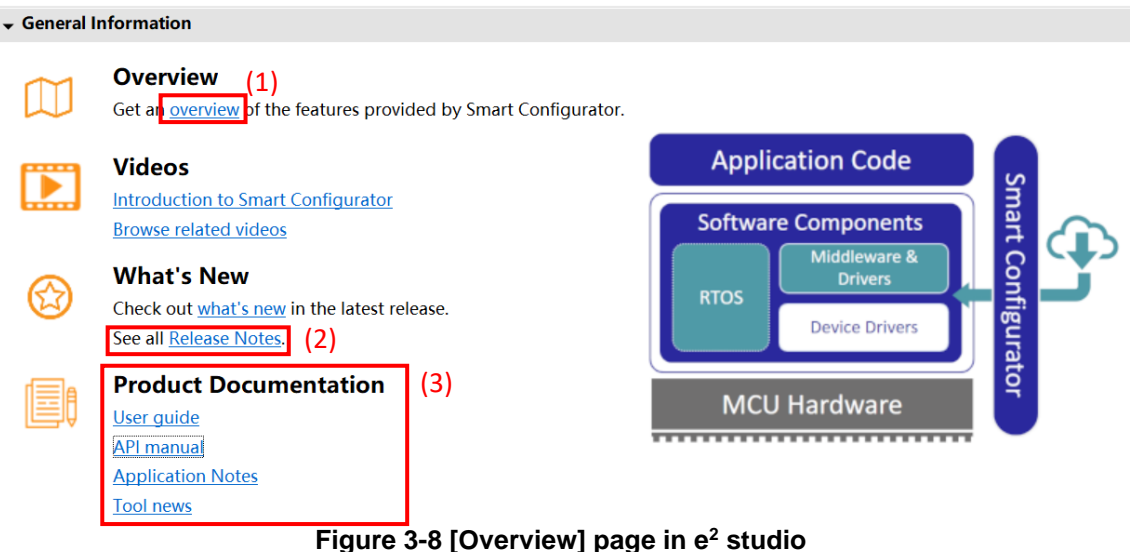

#### <span id="page-15-0"></span>**3.2.2 Improved CPU core information in default.gpj file for GHS RH850 toolchain project**

From Smart Configurator for RH850 V1.10.0, when creating Smart Configurator project with GHS RH850 toolchain, "-cpu" setting in the default.gpj file can be set according to selected device's CPU type, instead of generating "-cpu=rh850g3kh" by default.

#### <span id="page-15-1"></span>**3.2.3 Improved changing device function for Symbolic Name**

From Smart Configurator for RH850 V1.10.0, the symbolic name for the assigned active low pin with prefix " such as \_MSPInSSI, \_ERROROUT\_C can be migrated when changing device.

#### <span id="page-16-0"></span>**3.2.4 Improved the device selection when creating Smart Configurator project**

From Smart Configurator for RH850 V1.10.0, when creating project for RH850/U2A device, below new devices are added:

- RH850/U2A16: R7F72300A and R7F72300B;
- RH850/U2A8: R7F72301A and R7F72301B.

The new added devices support totally same Smart Configurator function as R7F72300/R7F72301 devices.

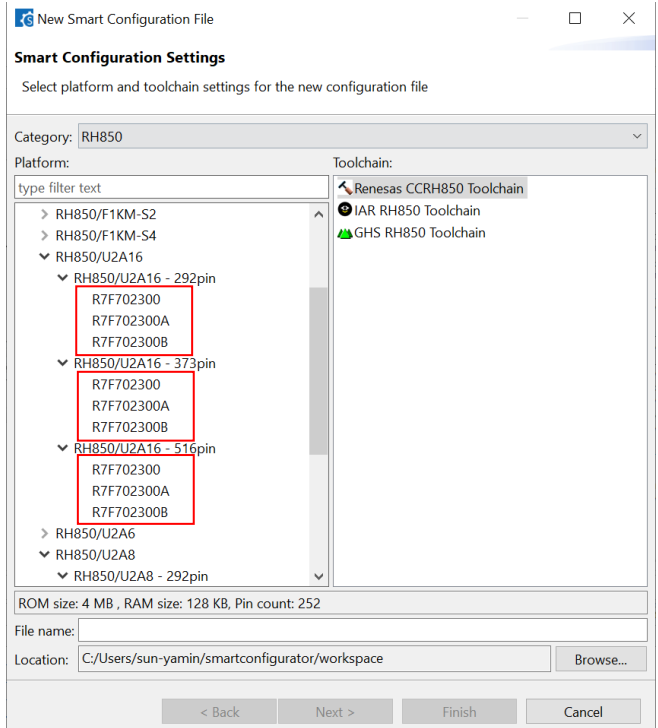

**Figure 3-9 Device selection for RH850/U2A16**

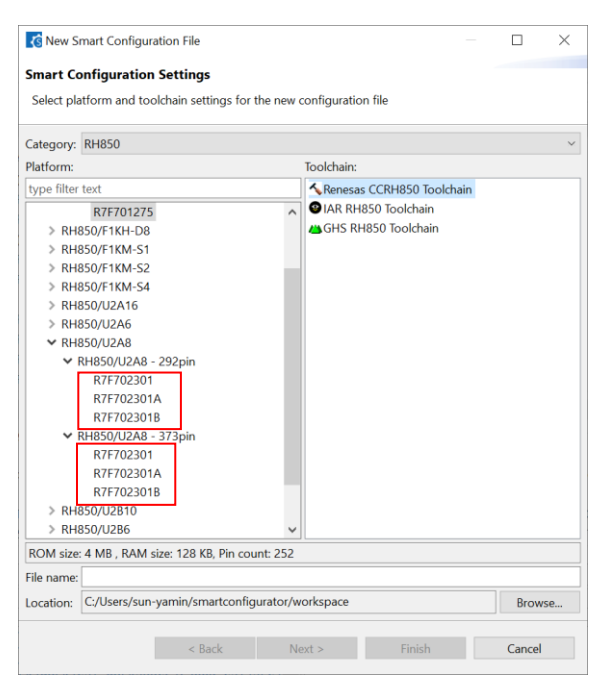

**Figure 3-10 Device selection for RH850/U2A8**

# <span id="page-17-0"></span>**4. List of RENESAS TOOL NEWS AND TECHNICAL UPDATE**

Below is a list of notifications delivered by RENESAS TOOL NEWS and TECHNICAL UPDATE.

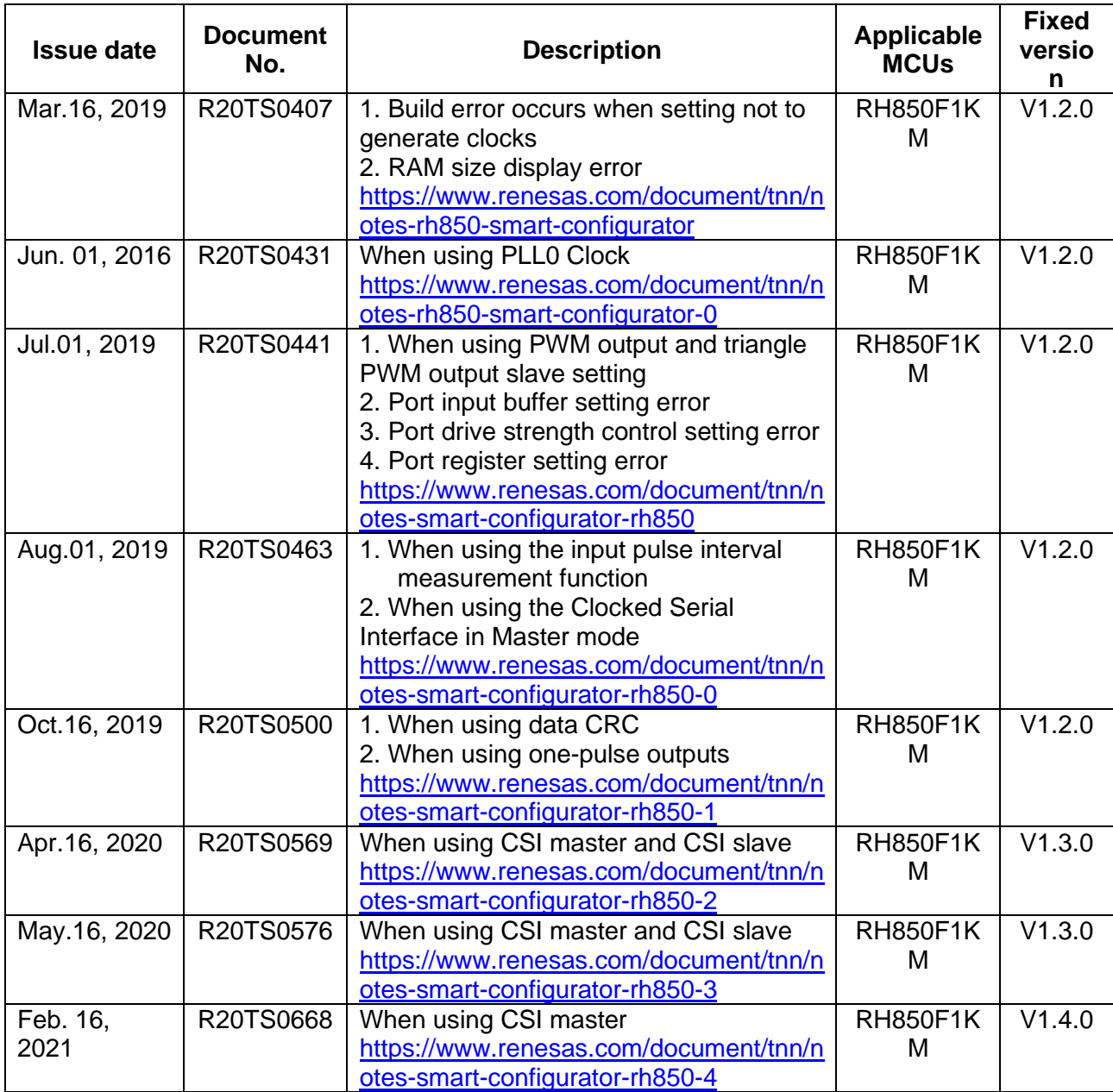

Release Note

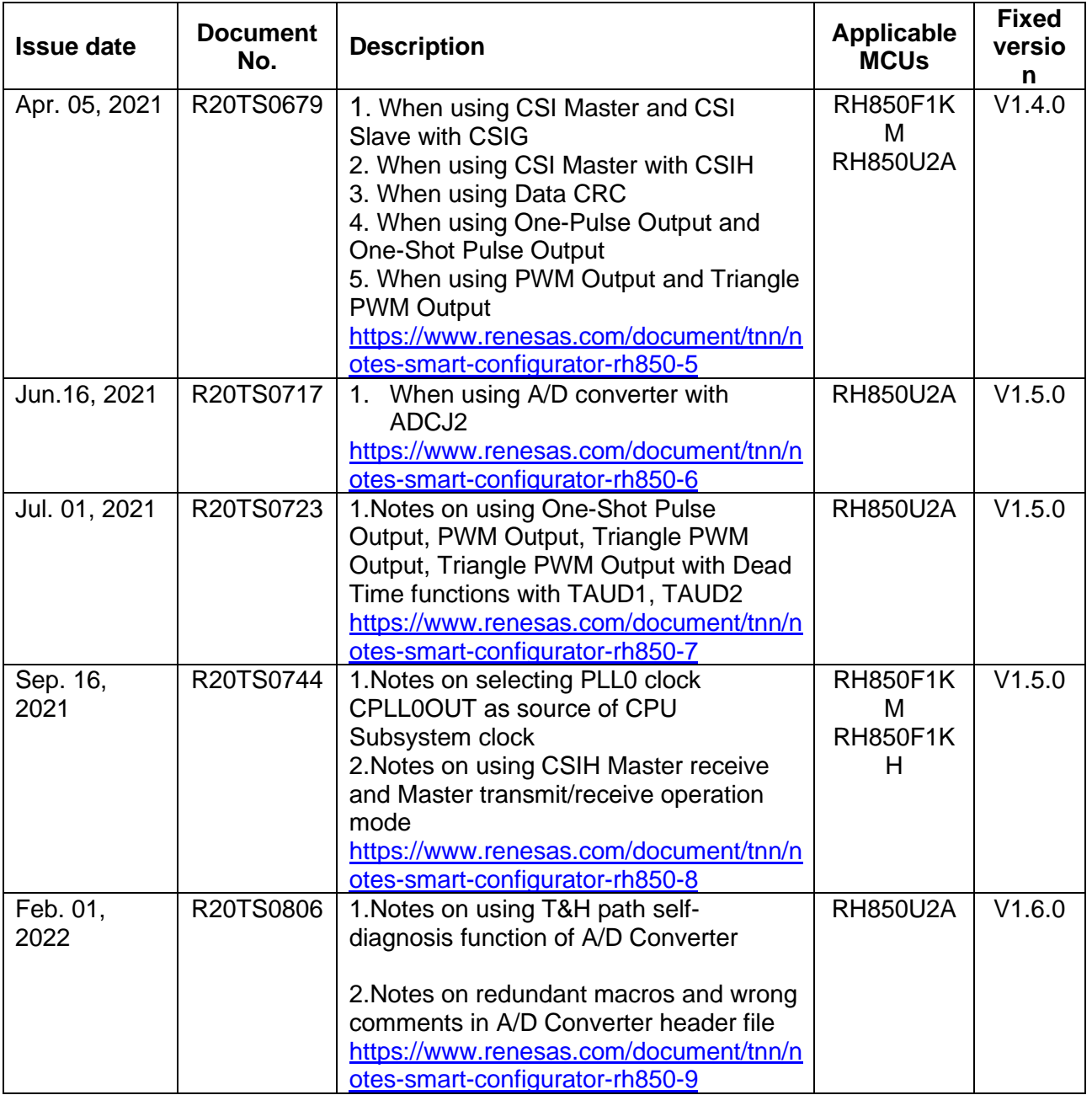

# <span id="page-19-0"></span>**5. Points for Limitation**

This section describes points for limitation regarding the Smart Configurator for RH850 V1.10.0

# <span id="page-19-1"></span>**5.1 List of Limitation**

#### **Table 5-1 List of Limitation**

✓: Applicable, -: Not Applicable

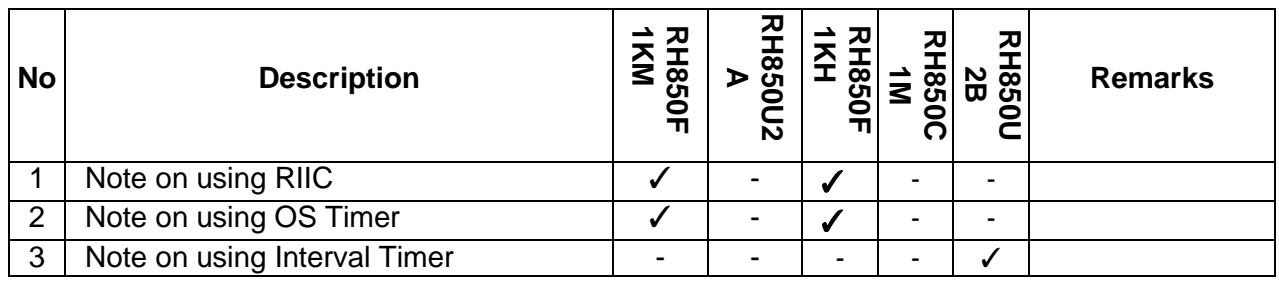

# <span id="page-19-2"></span>**5.2 Details of Limitation**

#### <span id="page-19-3"></span>**5.2.1 Note on using RIIC**

When using RIIC master or RIIC Slave to send or receive data, error interrupt priority must be higher than any other interrupt priority.

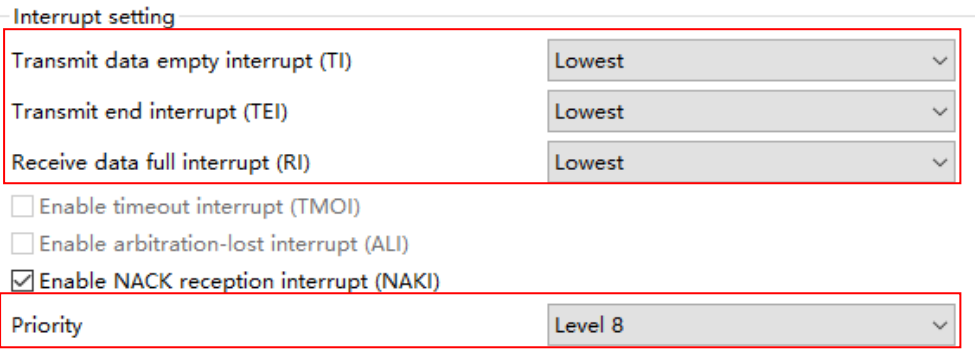

**Figure 5-1. RIIC interrupt priority setting**

### <span id="page-20-0"></span>**5.2.2 Note on using OS Timer**

Smart Configurator only supports OSTM0, OSTM1~OSTM4 are not supported.

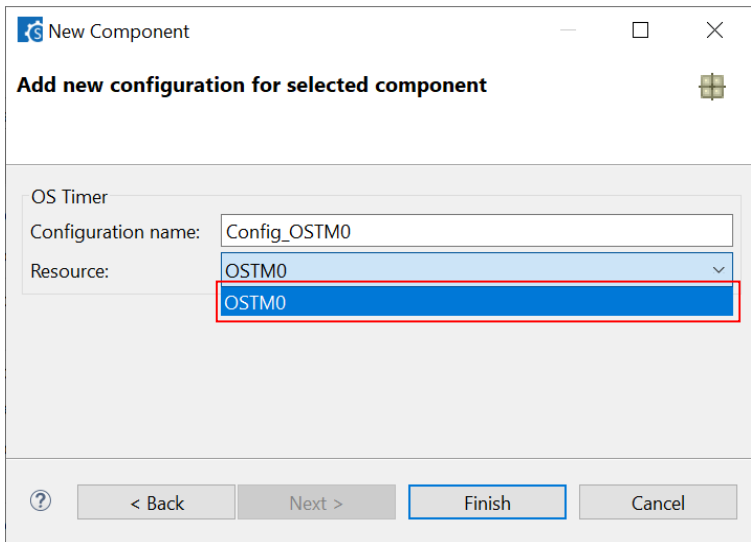

**Figure 5-2 OS Timer Resource selection**

#### <span id="page-20-1"></span>**5.2.3 Note on using Interval Timer**

When using TAUD3 Interval Timer function, the interrupt signal INTTAUD3I*m*(m=0~15) does not generated because of register TAUD3INTNOSEL0 / TAUD3INTNOSEL1 setting is missing in generated code.

[Workaround]

Please add the following code in the function "void R\_<*Config\_TAUD3\_m*>\_Create\_UserInit(void)" in the file "<*Config\_TAUD3\_m>*\_user.c"

- $m=0-9$ :
- INTSEL\_INTSTT.TAUD3INTNOSEL0.UINT32 |= \_TAUD3\_CH*m*\_INTERRUPT\_NUMBER\_*xxx*;  $m = 10 - 15$ :

```
INTSEL_INTSTT.TAUD3INTNOSEL1.UINT32 |= _TAUD3_CHm_INTERRUPT_NUMBER_xxx;
```
- Note: 1. "xxx" indicates the interrupt number selected on UI.
	- 2. The macro "\_TAUD3\_CH*m*\_INTERRUPT\_NUMBER\_*xxx"* can be found in the file "r\_cg\_taud.h".

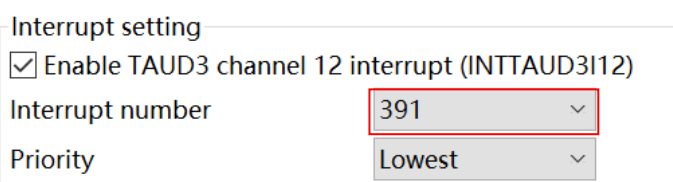

#### **Figure 5-3 Interval Timer Interrupt number selection**

```
void R_Config_TAUD3_12_Create_UserInit(void)
Τ
     /* Start user code for user init. Do not edit comment generated here */
    /* Set INTTAUD3I12 interrupt number */
   INTSEL INTSTT.TAUD3INTNOSEL1.UINT32 |= TAUD3 CH12 INTERRUPT NUMBER 391;
    /* End user code. Do not edit comment generated here */
\overline{\mathbf{1}}
```
#### **Figure 5-4 Workaround code**

# <span id="page-21-0"></span>**6. Points for Caution**

This section describes points for caution regarding the Smart Configurator for RH850 V1.10.0

# <span id="page-21-1"></span>**6.1 List of Caution**

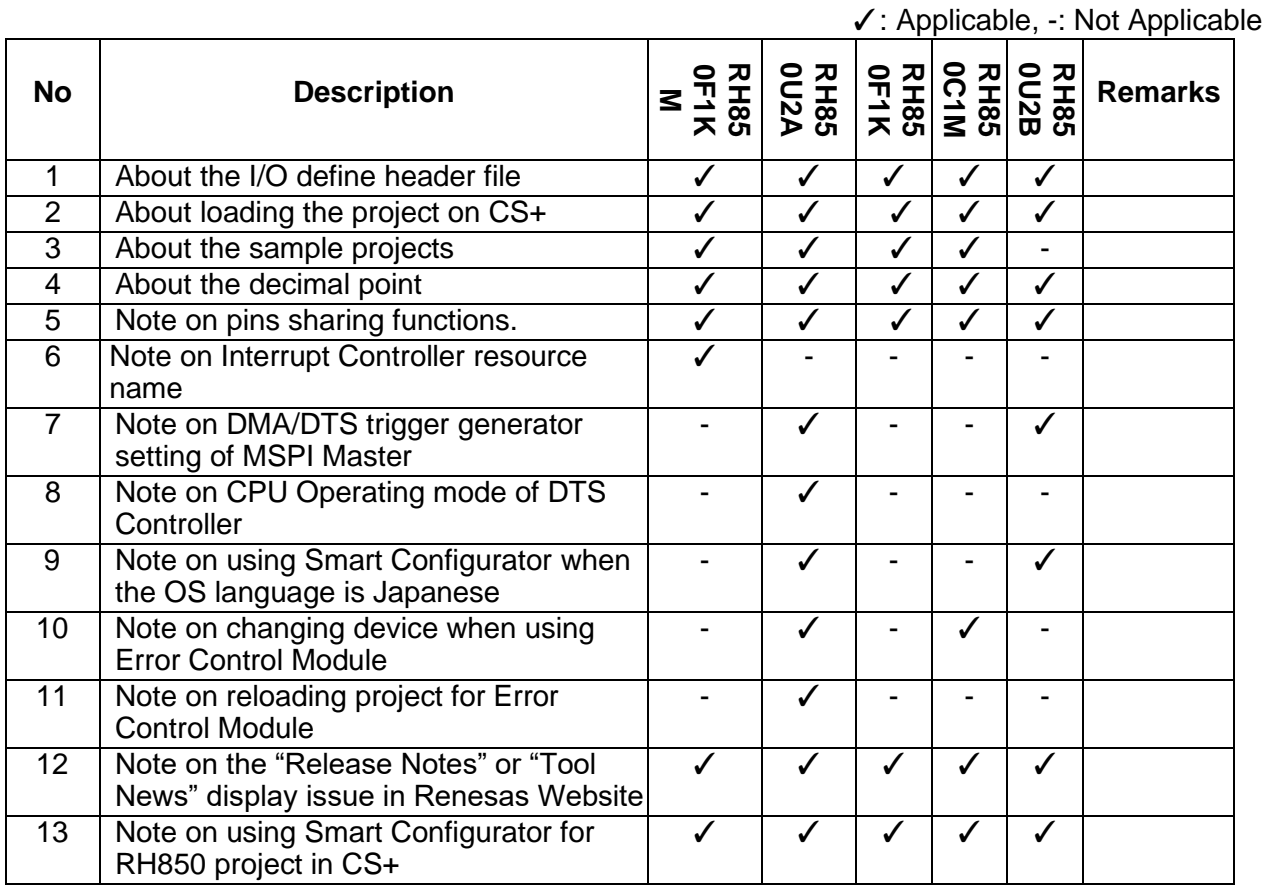

#### **Table 6-1 List of Caution**

# <span id="page-22-0"></span>**6.2 Details of Caution**

#### <span id="page-22-1"></span>**6.2.1 About the I/O define header file**

Please use Renesas iodefine.h for the header file that defines the register. Because RH850 Smart Configurator outputs code conforming to the definition in Renesas iodefine.h, a build error occurs when using the register definition file provided by other environments.

# <span id="page-22-2"></span>**6.2.2 About loading the project on CS+**

When launching RH850 Smart Configurator from CS+, please set 'RH850 Build tool CC-RH plugin' and 'RH850 Build tool GHS CCRH850 plugin' to enable. If these plugins are disable, the error occurs when CS+ project that includes the setting of RH850 Smart Configurator is loaded.

#### <span id="page-22-3"></span>**6.2.3 About the sample project**

The RH850 Smart Configurator does not output the processing after resetting the microcontroller (including the startup routine).

Therefore, we provide sample projects that include sample startup routines and other necessary processing so that user applications can be built immediately after peripheral modules are set up using the RH850 Smart Configurator.

Please refer to the user guide for sample projects under installation path.

Default installation path:

C:\Program Files (x86)\Renesas Electronics\SmartConfigurator\RH850\

#### <span id="page-22-4"></span>**6.2.4 About the decimal point**

For error-free operation of the RH850 Smart Configurator, use a period (".") as the decimal point and a comma (",") as the digit grouping separator. Which of "." (period), "," (comma) or ", " (space) is used as the decimal point or digit grouping separator differs depending on the language setting of the Windows OS that is used. For example, if you use a comma (",") as the decimal point, the RH850 Smart Configurator may not work correctly. This will occur when you are using Windows OS with language set to other than Japanese or English. If you are using the RH850 Smart Configurator on Windows OS with language set to other than Japanese or English, change the language setting to Japanese or English.

#### <span id="page-22-5"></span>**6.2.5 Note on pins sharing functions**

When function shared pin selects a shared pin, shared pin displays an error.

But the shared pin can be selected correctly and work correctly.

Example) For RH850/U2A RSENT0

Assign RSENT0RX and RSENT0SPCO to the T24 pin

When assigned: T24 pin displays an error

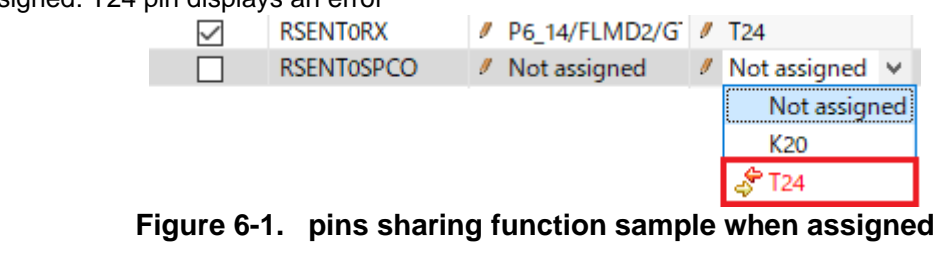

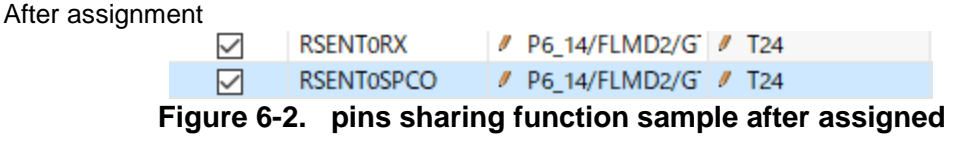

#### <span id="page-23-0"></span>**6.2.6 Note on Interrupt Controller resource name**

In RH850 Smart Configurator V1.2.0, the resource name of the interrupt controller has been changed to "INTC". The resource name of the interrupt controller of the previous version is automatically changed from "ICU" to "INTC".

Therefore, the following file name and macro name are changed.

# **Table 6-2 File name change Before change After change** r\_cg\_icu.h r\_cg\_intc.h

#### **Table 6-3 Macro name change**

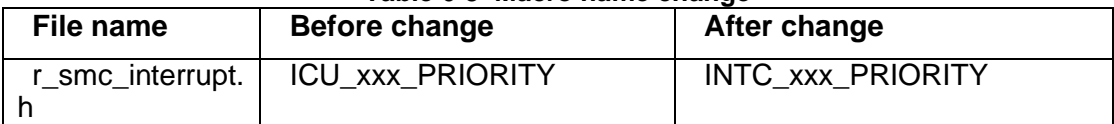

#### <span id="page-23-1"></span>**6.2.7 Note on DMA/DTS trigger generator setting of MSPI Master**

If alternative trigger is selected in Smart Configurator for RH850 V1.5.0, when reloading the project file (.scfg file) into Smart Configurator for RH850 V1.6.0, the alternative trigger signal "Use alternative trigger" can`t be reloaded and the default trigger signal "Trigger1(DTSMSPI12)/Trigger2(DTSMSPI13)" will be used. There isn't this cautions when reloading project between Smart Configurator for RH850 V1.5.0 and before, or between Smart Configurator for RH850 V1.6.0 and later.

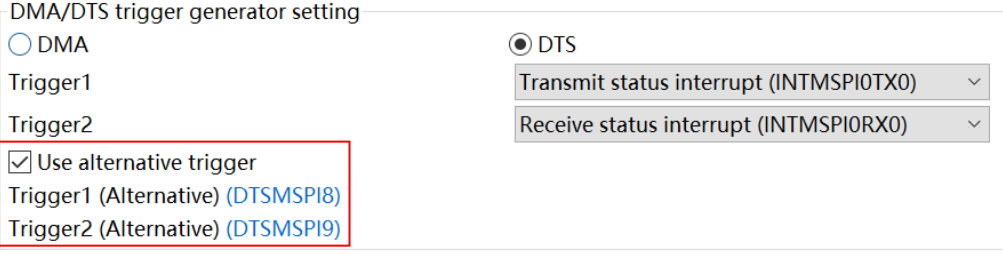

**Figure 6-3. "Use alternative trigger" checked in Smart Configurator for RH850 V1.5.0**

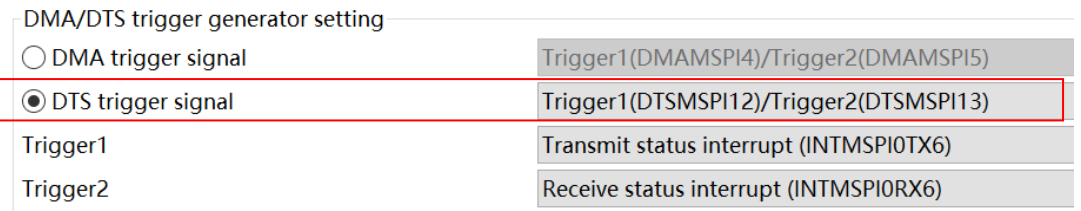

#### **Figure 6-4. "Trigger1(DTSMSPI12/Trigger2(DTSMSPI13)" selected after reloading in Smart Configurator for RH850 V1.6.0**

#### <span id="page-24-0"></span>**6.2.8 Note on CPU Operating mode of DTS Controller**

If CPU operating mode selects "User mode" in Smart Configurator for RH850 V1.5.0, after reloading the project in Smart Configurator for RH850 V1.6.0, CPU operating mode will be changed to "Supervisor mode" which is default setting.

There isn't this cautions when reloading project between Smart Configurator for RH850 V1.5.0 and before, or between Smart Configurator for RH850 V1.6.0 and later.

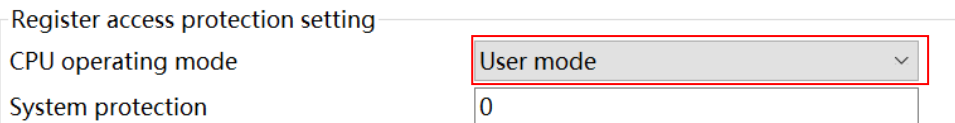

#### **Figure 6-5. CPU operating mode in Smart Configurator for RH850 V1.5.0**

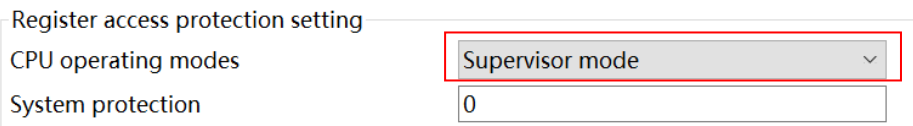

#### **Figure 6-6**.**CPU operating mode after reloading in Smart Configurator for RH850 V1.6.0**

#### <span id="page-24-1"></span>**6.2.9 Note on using Smart Configurator when the OS language is Japanese**

For RH850/U2x users, we recommend using Smart Configurator on English OS. If your OS is Japanese, you also can add "-Duser.language=en" to "<install

directory>\SmartConfigurator\RH850\eclipse\SmartConfigurator.ini" file, then you can see English GUI in Smart Configurator. For RH850/U2x, Smart Configurator Japanese UI is just for your reference, and we do not recommend that you use it.

#### <span id="page-24-2"></span>**6.2.10 Note on changing device when using Error Control Module**

<span id="page-24-3"></span>When using Error Control Module, we don't recommend changing device between RH850/U2A and RH850/C1M. Because most of the error sources of these two devices are different, the error sources can`t migrate.

#### <span id="page-25-0"></span>**6.2.11 Note on reloading project for Error Control Module**

If user used some error sources of Error Control Module in the project created using Smart Configurator for RH850 V1.7.0 or earlier, when reloading the project using Smart Configurator for RH850 V1.8.0 or later, the error source will be different between the two versions.

Figure 6-7 and Figure 6-8 show the difference.

Figure 6-9 shows the error sources that have such issue.

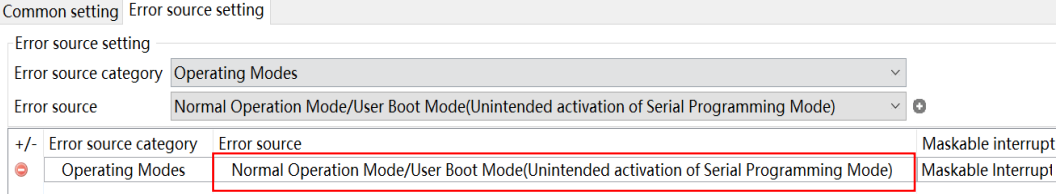

**Figure 6-7**.**Error source added in Smart Configurator for RH850 V1.7.0 or earlier**

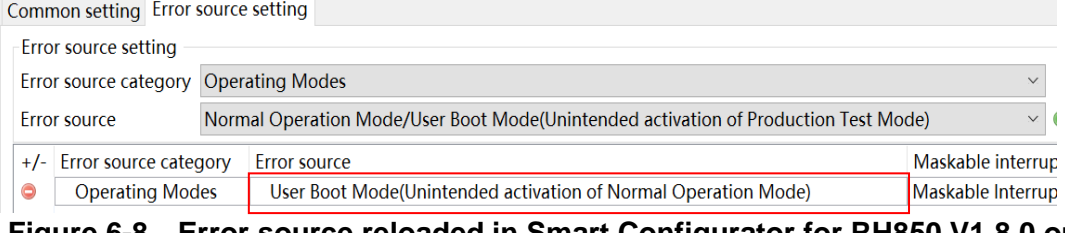

#### **Figure 6-8**.**Error source reloaded in Smart Configurator for RH850 V1.8.0 or later**

Common setting Error source setting

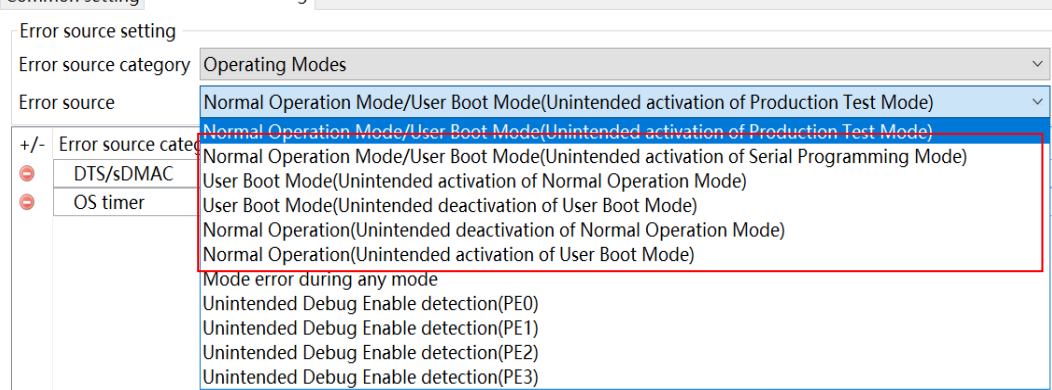

#### **Figure 6-9**.**Error sources that have such issue**

# <span id="page-26-0"></span>**6.2.12 Note on the "Release Notes", "Tool News" display issue in Renesas Website**

For Smart Configurator for RH850 V1.7 or before version, release note or tools news might not be displayed correctly on Renesas Website after clicking the "Renesas Notes" or "Tool News" under the help menu of Smart Configurator. This issue has been fixed from this version.

As a workaround, please use the URL directly:

- Release Notes: <https://www.renesas.com/rh850-smart-configurator-release-note>
- Tool News:<https://www.renesas.com/rh850-smart-configurator-tn-notes>

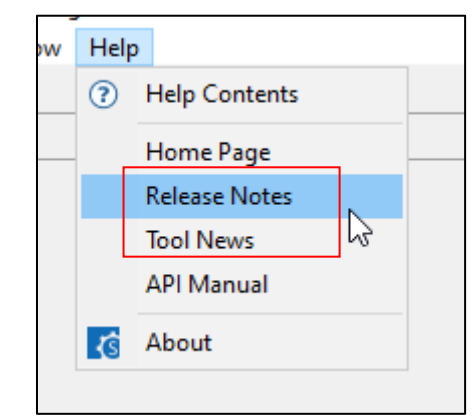

**Figure 6-10 Help menu of Smart Configurator**

#### <span id="page-27-0"></span>**6.2.13 Note on using Smart Configurator for RH850 in CS+**

When you want to use Smart Configurator for RH850 in CS+, Please take note to select below six kinds of projects in "Create project" dialog of CS+:

- Application(CC-RH) (for single-core devices, such as RH850/F1KM)
- Application for Multi-core(CC-RH) (for multi-core devices, such as RH850/C1M-A2, RH850/F1KH, RH850/U2A, RH850/U2B)
- Empty Application(CC-RH)
- Library(CC-RH)

•

- Empty Application(GHS CCRH850)
- Application(RI850V4,CC-RH)
	- Create Project  $\times$ Create Project  $\times$  $\overline{\mathbf{v}}$  $\overline{\mathbf{v}}$ Microcontroller RH850 Microcontroller RH850 Using microcontroller Using microcontrolle Update... A f1km A f1km Update... Moduct Name: R7F701709<br>
	Product Name: R7F701709<br>
	Internal ROM size[KBytes]:<br>
	Code Rash: 256<br>
	Internal RAM(ICPU1): 196608<br>
	Local RAM(ICPU1): 196608<br>
	Global RAM(ICPU1): 196608<br>
	Global RAM(IBarks): 294912<br>
	Retention RAM(IBark - ME R7F701711 (BGA233)<br>- ME R7F701714 (BGA324)<br>- ME RH850 F1KM Product Name:R7F701A64<br>Internal ROM size[KBytes]:<br>Code Flash:1024<br>Data Flash:64 **B** C RH850/F1K RH850/F1KH ENH850/FINH<br>
	R7F701708(LQFP176<br>
	R7F7017109(LQFP176<br>
	R7F701710(BGA233) FRH850F1KM<br>
	R7F701644(LQFP100)<br>
	R7F701A64(LQFP100)<br>
	R7F701A66(LQFP100)<br>
	R7F701A66(LQFP100)<br>
	R7F701A66(LQFP100) R7F701711(BGA233) R7F701714(RGA324 R7F701715(BGA324)  $_{\rm v}$ Kind of project: Library(CC-RH)<br>Application(CC-RH)<br>Empty Application(CC-RH)<br>Library(CC-RH)<br>Library(CC-RH) Empty Application (GHS CCRH850)<br>Application for Multi-ore (CC-RH)<br>Empty Application (CC-RH)<br>Untrary (CC-RH)<br>Empty Application (GHS CCRH850)<br>Ultimary (GHS CRH850)<br>Ultimary Construction (GHS Project File(GHS CCRH850)<br>Debut O Kind of project: Empty Application(GHS CCRH850  $\check{~}$ Project nar  $\hat{ }$ Project name Lurary(CC-Rm)<br>|Empty Application(GHS CCRH850)<br>|Library(GHS CCRH850)<br>|Using Existing GHS Project File(GHS CCRH850) Place Place: The Bug Only<br>(It is shown absolute path of a performance CRISSOV4, CC-RH) (It is shown absolute path of a Application (RI850V4, CC-RH) Pass the file composition of an existing project to the new project (Input project file to be diverted.)  $\Box$  Pass the file composition of an existing project to the new project Project to be passed:  $\vee$  Browse... Copy composition files in the diverted project folder to a new project folder (Input project file to be diverted.)  $\vee$  Browse... Project to be passed: Copy composition files in the diverted project folder to a new project folder To dialog with multi-core option Create Cancel Help

**Figure 6-11 Kinds of project for multi-core devices and single-core devices**

# <span id="page-28-0"></span>**Revision History**

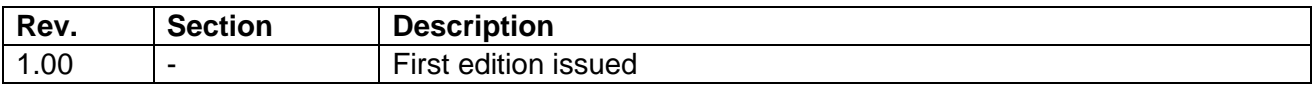

# **General Precautions in the Handling of Microprocessing Unit and Microcontroller Unit Products**

The following usage notes are applicable to all Microprocessing unit and Microcontroller unit products from Renesas. For detailed usage notes on the products covered by this document, refer to the relevant sections of the document as well as any technical updates that have been issued for the products. 1. Precaution against Electrostatic Discharge (ESD)

A strong electrical field, when exposed to a CMOS device, can cause destruction of the gate oxide and ultimately degrade the device operation. Steps must be taken to stop the generation of static electricity as much as possible, and quickly dissipate it when it occurs. Environmental control must be adequate. When it is dry, a humidifier should be used. This is recommended to avoid using insulators that can easily build up static electricity. Semiconductor devices must be stored and transported in an anti-static container, static shielding bag or conductive material. All test and measurement tools including work benches and floors must be grounded. The operator must also be grounded using a wrist strap. Semiconductor devices must not be touched with bare hands. Similar precautions must be taken for printed circuit boards with mounted semiconductor devices.

2. Processing at power-on

The state of the product is undefined at the time when power is supplied. The states of internal circuits in the LSI are indeterminate and the states of register settings and pins are undefined at the time when power is supplied. In a finished product where the reset signal is applied to the external reset pin, the states of pins are not guaranteed from the time when power is supplied until the reset process is completed. In a similar way, the states of pins in a product that is reset by an on-chip power-on reset function are not guaranteed from the time when power is supplied until the power reaches the level at which resetting is specified.

3. Input of signal during power-off state

Do not input signals or an I/O pull-up power supply while the device is powered off. The current injection that results from input of such a signal or I/O pull-up power supply may cause malfunction and the abnormal current that passes in the device at this time may cause degradation of internal elements. Follow the guideline for input signal during power-off state as described in your product documentation.

4. Handling of unused pins

Handle unused pins in accordance with the directions given under handling of unused pins in the manual. The input pins of CMOS products are generally in the high-impedance state. In operation with an unused pin in the open-circuit state, extra electromagnetic noise is induced in the vicinity of the LSI, an associated shoot-through current flows internally, and malfunctions occur due to the false recognition of the pin state as an input signal become possible.

5. Clock signals

After applying a reset, only release the reset line after the operating clock signal becomes stable. When switching the clock signal during program execution, wait until the target clock signal is stabilized. When the clock signal is generated with an external resonator or from an external oscillator during a reset, ensure that the reset line is only released after full stabilization of the clock signal. Additionally, when switching to a clock signal produced with an external resonator or by an external oscillator while program execution is in progress, wait until the target clock signal is stable.

6. Voltage application waveform at input pin

Waveform distortion due to input noise or a reflected wave may cause malfunction. If the input of the CMOS device stays in the area between  $V_{IL}$ (Max.) and V<sub>IH</sub> (Min.) due to noise, for example, the device may malfunction. Take care to prevent chattering noise from entering the device when the input level is fixed, and also in the transition period when the input level passes through the area between V<sub>IL</sub> (Max.) and V<sub>IH</sub> (Min.).

7. Prohibition of access to reserved addresses

Access to reserved addresses is prohibited. The reserved addresses are provided for possible future expansion of functions. Do not access these addresses as the correct operation of the LSI is not guaranteed.

8. Differences between products

Before changing from one product to another, for example to a product with a different part number, confirm that the change will not lead to problems. The characteristics of a microprocessing unit or microcontroller unit products in the same group but having a different part number might differ in terms of internal memory capacity, layout pattern, and other factors, which can affect the ranges of electrical characteristics, such as characteristic values, operating margins, immunity to noise, and amount of radiated noise. When changing to a product with a different part number, implement a systemevaluation test for the given product.

#### **Notice**

- 1. Descriptions of circuits, software and other related information in this document are provided only to illustrate the operation of semiconductor products and application examples. You are fully responsible for the incorporation or any other use of the circuits, software, and information in the design of your product or system. Renesas Electronics disclaims any and all liability for any losses and damages incurred by you or third parties arising from the use of these circuits, software, or information.
- 2. Renesas Electronics hereby expressly disclaims any warranties against and liability for infringement or any other claims involving patents, copyrights, or other intellectual property rights of third parties, by or arising from the use of Renesas Electronics products or technical information described in this document, including but not limited to, the product data, drawings, charts, programs, algorithms, and application examples.
- 3. No license, express, implied or otherwise, is granted hereby under any patents, copyrights or other intellectual property rights of Renesas Electronics or others.
- 4. You shall be responsible for determining what licenses are required from any third parties, and obtaining such licenses for the lawful import, export, manufacture, sales, utilization, distribution or other disposal of any products incorporating Renesas Electronics products, if required.
- You shall not alter, modify, copy, or reverse engineer any Renesas Electronics product, whether in whole or in part. Renesas Electronics disclaims any and all liability for any losses or damages incurred by you or third parties arising from such alteration, modification, copying or reverse engineering.
- 6. Renesas Electronics products are classified according to the following two quality grades: "Standard" and "High Quality". The intended applications for each Renesas Electronics product depends on the product's quality grade, as indicated below.
	- "Standard": Computers; office equipment; communications equipment; test and measurement equipment; audio and visual equipment; home electronic appliances; machine tools; personal electronic equipment; industrial robots; etc.

"High Quality": Transportation equipment (automobiles, trains, ships, etc.); traffic control (traffic lights); large-scale communication equipment; key financial terminal systems; safety control equipment; etc.

Unless expressly designated as a high reliability product or a product for harsh environments in a Renesas Electronics data sheet or other Renesas Electronics document, Renesas Electronics products are not intended or authorized for use in products or systems that may pose a direct threat to human life or bodily injury (artificial life support devices or systems; surgical implantations; etc.), or may cause serious property damage (space system; undersea repeaters; nuclear power control systems; aircraft control systems; key plant systems; military equipment; etc.). Renesas Electronics disclaims any and all liability for any damages or losses incurred by you or any third parties arising from the use of any Renesas Electronics product that is inconsistent with any Renesas Electronics data sheet, user's manual or other Renesas Electronics document.

- 7. No semiconductor product is absolutely secure. Notwithstanding any security measures or features that may be implemented in Renesas Electronics hardware or software products, Renesas Electronics shall have absolutely no liability arising out of any vulnerability or security breach, including but not limited to any unauthorized access to or use of a Renesas Electronics product or a system that uses a Renesas Electronics product. RENESAS ELECTRONICS DOES NOT WARRANT OR GUARANTEE THAT RENESAS ELECTRONICS PRODUCTS, OR ANY SYSTEMS CREATED USING RENESAS ELECTRONICS PRODUCTS WILL BE INVULNERABLE OR FREE FROM CORRUPTION, ATTACK, VIRUSES, INTERFERENCE, HACKING, DATA LOSS OR THEFT, OR OTHER SECURITY INTRUSION ("Vulnerability Issues"). RENESAS ELECTRONICS DISCLAIMS ANY AND ALL RESPONSIBILITY OR LIABILITY ARISING FROM OR RELATED TO ANY VULNERABILITY ISSUES. FURTHERMORE, TO THE EXTENT PERMITTED BY APPLICABLE LAW, RENESAS ELECTRONICS DISCLAIMS ANY AND ALL WARRANTIES, EXPRESS OR IMPLIED, WITH RESPECT TO THIS DOCUMENT AND ANY RELATED OR ACCOMPANYING SOFTWARE OR HARDWARE, INCLUDING BUT NOT LIMITED TO THE IMPLIED WARRANTIES OF MERCHANTABILITY, OR FITNESS FOR A PARTICULAR PURPOSE.
- 8. When using Renesas Electronics products, refer to the latest product information (data sheets, user's manuals, application notes, "General Notes for Handling and Using Semiconductor Devices" in the reliability handbook, etc.), and ensure that usage conditions are within the ranges specified by Renesas Electronics with respect to maximum ratings, operating power supply voltage range, heat dissipation characteristics, installation, etc. Renesas Electronics disclaims any and all liability for any malfunctions, failure or accident arising out of the use of Renesas Electronics products outside of such specified ranges.
- 9. Although Renesas Electronics endeavors to improve the quality and reliability of Renesas Electronics products, semiconductor products have specific characteristics, such as the occurrence of failure at a certain rate and malfunctions under certain use conditions. Unless designated as a high reliability product or a product for harsh environments in a Renesas Electronics data sheet or other Renesas Electronics document, Renesas Electronics products are not subject to radiation resistance design. You are responsible for implementing safety measures to guard against the possibility of bodily injury, injury or damage caused by fire, and/or danger to the public in the event of a failure or malfunction of Renesas Electronics products, such as safety design for hardware and software, including but not limited to redundancy, fire control and malfunction prevention, appropriate treatment for aging degradation or any other appropriate measures. Because the evaluation of microcomputer software alone is very difficult and impractical, you are responsible for evaluating the safety of the final products or systems manufactured by you.
- 10. Please contact a Renesas Electronics sales office for details as to environmental matters such as the environmental compatibility of each Renesas Electronics product. You are responsible for carefully and sufficiently investigating applicable laws and regulations that regulate the inclusion or use of controlled substances, including without limitation, the EU RoHS Directive, and using Renesas Electronics products in compliance with all these applicable laws and regulations. Renesas Electronics disclaims any and all liability for damages or losses occurring as a result of your noncompliance with applicable laws and regulations.
- 11. Renesas Electronics products and technologies shall not be used for or incorporated into any products or systems whose manufacture, use, or sale is prohibited under any applicable domestic or foreign laws or regulations. You shall comply with any applicable export control laws and regulations promulgated and administered by the governments of any countries asserting jurisdiction over the parties or transactions.
- 12. It is the responsibility of the buyer or distributor of Renesas Electronics products, or any other party who distributes, disposes of, or otherwise sells or transfers the product to a third party, to notify such third party in advance of the contents and conditions set forth in this document.
- 13. This document shall not be reprinted, reproduced or duplicated in any form, in whole or in part, without prior written consent of Renesas Electronics.
- 14. Please contact a Renesas Electronics sales office if you have any questions regarding the information contained in this document or Renesas Electronics products.
- (Note1) "Renesas Electronics" as used in this document means Renesas Electronics Corporation and also includes its directly or indirectly controlled subsidiaries.
- (Note2) "Renesas Electronics product(s)" means any product developed or manufactured by or for Renesas Electronics.

(Rev.5.0-1 October 2020)

# **Corporate Headquarters Contact information**

TOYOSU FORESIA, 3-2-24 Toyosu, Koto-ku, Tokyo 135-0061, Japan

[www.renesas.com](https://www.renesas.com/)

#### **Trademarks**

Renesas and the Renesas logo are trademarks of Renesas Electronics Corporation. All trademarks and registered trademarks are the property of their respective owners.

For further information on a product, technology, the most up-to-date version of a document, or your nearest sales office, please visit: [www.renesas.com/contact/.](https://www.renesas.com/contact/)